# Dell™ Inspiron™ 300m ヘルプ

左<mark>側のリンクをクリックすると、コンピュータの</mark>機能や操作方法についての説明がご覧になれます。 お使いのコンピュータに付属しているその他のマニュアルについては、「<u>お使いのコンピュータに関する</u><br><u>情報の検索</u>」 を参照してください。

## メモ、注意、および警告

- **メモ:** コンピュータの操作上知っておくと便利な情報が記載されていま<br>す。
- 注意: ハードウェアの損傷またはデータを損失する可能性があることを示します。また、その問題を回避するための方法も記載されています。
- △ 警告: 物的損害、けが、または死亡の原因となる可能性があることを示します。

### 略語について

 $\mathcal{L}_\text{max}$  and  $\mathcal{L}_\text{max}$  and  $\mathcal{L}_\text{max}$  and  $\mathcal{L}_\text{max}$ 

略語の一覧表は、[「用語集」](file:///C:/data/CHM_OUT/systems/ins300m/ja/h0021jx0/help.chm/help/glossary.htm#1110312) を参照してください。

#### このマニュアルの内容は予告なく変更されることがあります。 © **2003** すべての著作権は **Dell Computer Corporation** にあります。

Dell Computer Corporation からの書面による許可なしには、いかなる方法においてもこのマニュアルの複写、転載を禁じます。

このマニュアルに使用されている商標 : Dell, DELL のロゴ、Inspiron, Dell Precision, Dell TravelLite, Dimension, OptiPlex, および Latitude は、Dell Computer Corporation の商標です。Intel および Pentium は、Intel<br>Corporation の登録商標です。Celeron は、Intel Corporation

このマニュアルでは、上記以外の商標や会社名が使用されている場合があります。 これらの商標や会社名は、一切 Dell Computer Corporation に所属するものではありません。

#### モデル **PP04S**

**2003** 年 **5** 月 **P/N H0021** Rev. A00

# <span id="page-1-0"></span>お使いのコンピュータに関する情報の検索

<span id="page-1-2"></span><span id="page-1-1"></span>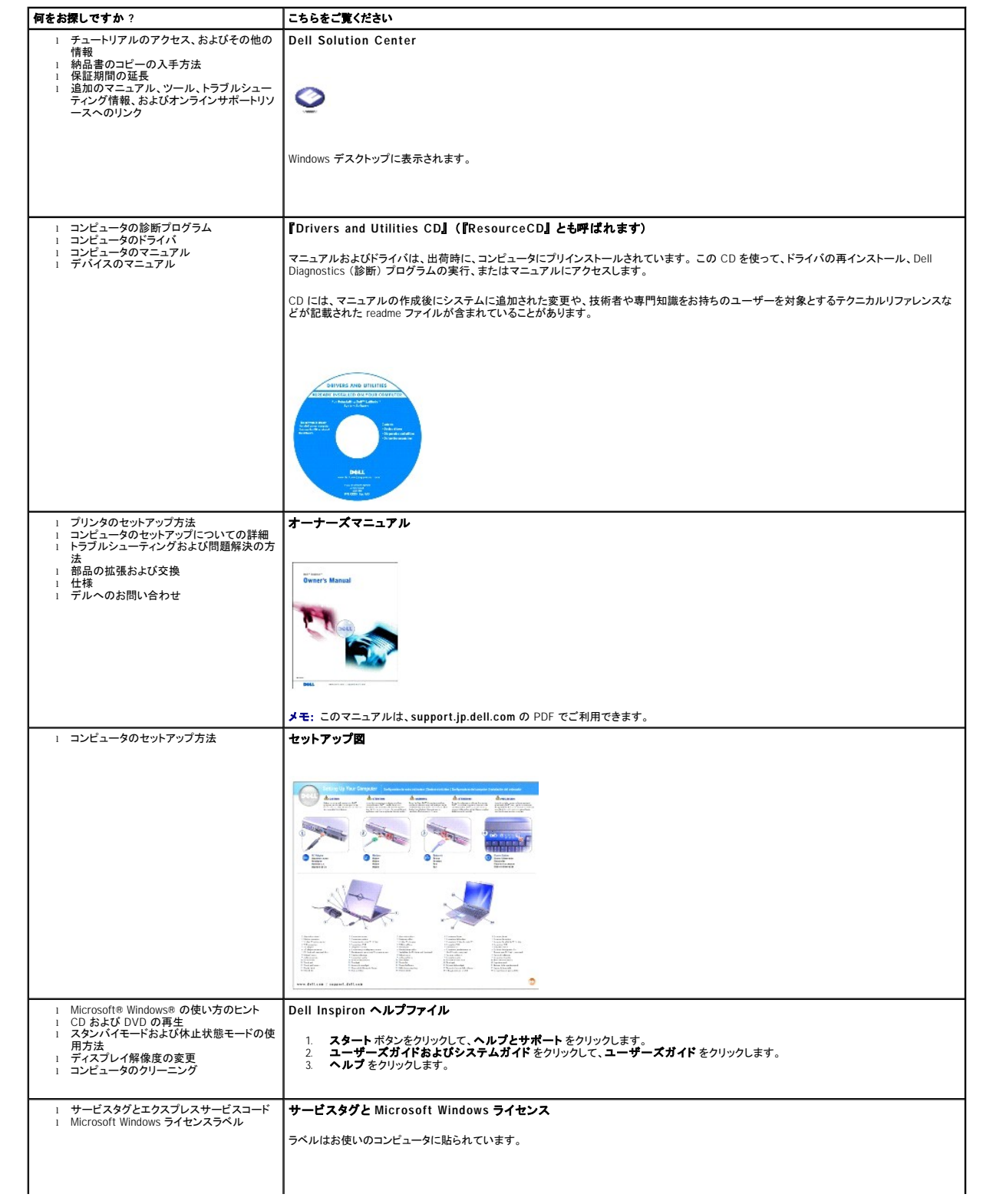

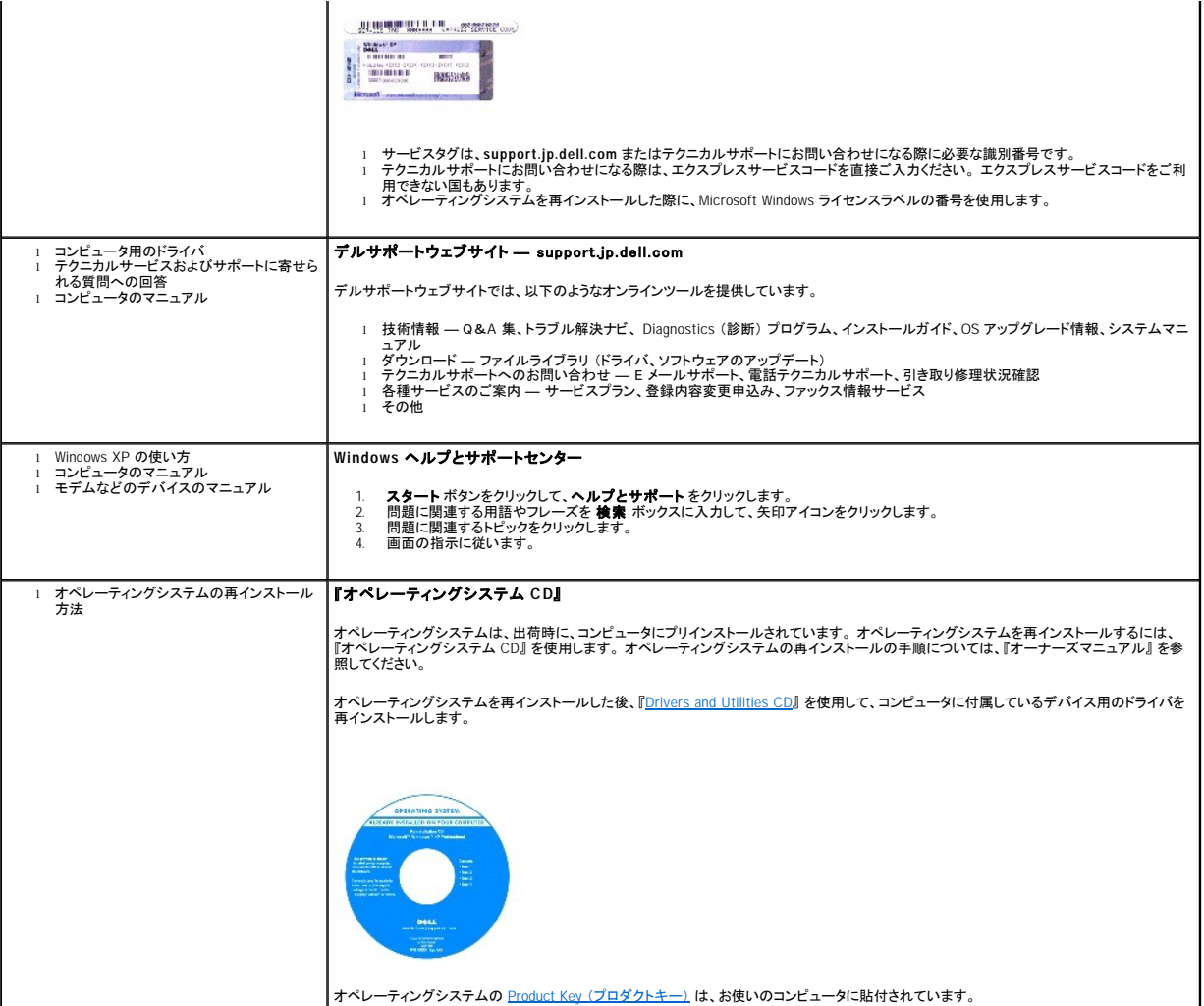

# 補足事項

- [Macrovision](#page-3-0) 製品通知
- [快適な使い方](#page-3-1)
- [認可機関の情報](#page-3-2)

#### <span id="page-3-0"></span>**Macrovision** 製品通知

この製品は、Macrovision Corporation および他の権利所有者が所有する一定の米国特許権および知的所有権によって保護されている著作権保護技術を組み込んでいます。この著作権保護技術の<br>使用は、Macrovision Corporation の許可を受けなければならず、Macrovision Corporation による別段の許可がない限り、家庭内および他の限定的な視聴目的に制限されています。リバースエンジニ<br>アリングま

### <span id="page-3-1"></span>快適な使い方

# ▲ 警告: 無理な姿勢で長時間キーボードを使用すると、身体に悪影響を及ぼす可能性があります。

#### ▲ 警告: ディスプレイまたは外付けモニター画面を長時間見続けると、眼精疲労の原因となる場合があります。

コンピュータワークステーションを快適に効率よく使用するため、コンピュータワークステーションの設置と使用に関しては、以下の注意事項を守ってください。

- l 作業中は、コンピュータが身体の正面にくるように配置します。
- ι コンピュータのディスプレイの角度、コントラストや輝度の設定、および周囲の照明(天井の照明、卓上ライト、周囲の窓にかかっているカーテンやブラインド)を調整し、ディスプレイの反射を最<br>- 小限に抑えます。
- ι コンピュータに外付けモニターを接続する場合、モニターは適度に離して (通常は目から 45 cm ~ 60 cm) 見やすい距離でお使いください。 モニターの正面に座った時に、モニター画面が目線<br>- と同じ高さか、やや低くなるようにします。
- 1 しっかりとした背もたれの付いた椅子を使用します。
- l キーボード、タッチパッド、トラックスティック、または外付けマウスを使用する際は、前腕部と手首を水平にし、リラックスした快適な位置に保ちます。
- l キーボード、タッチパッド、またはトラックスティックにはパームレストをお使いください。 外付けマウスを使用する際は、手を置くためのスペースを取ってください。
- 1 上腕部は身体の横に自然に下ろします。
- 1 足の裏を平らにして床につけます。
- l 椅子に座っているときは、足の重さが椅子のシートではなく足の裏にかかるようにします。 必要に応じて椅子の高さを調節したり足台を使用して、正しい姿勢を維持します。
- l 作業に変化を持たせるように調整して、 長時間のタイピングを避けます。 また、タイピングしていないときはなるべく両手を使う作業をおこなうようにします。

### <span id="page-3-2"></span>認可機関の情報

EMI(電磁波障害)とは、自由空間に放射されたり、電源コードや信号線に伝導する信号あるいは放射電磁波のことで、無線航法やその他の安全対策業務を危険にさらしたり、認可された無線通信サ<br>ービスの著しい品位低下、妨害、あるいは度重なる中断を発生させます。無線通信サービスには、AM/FM の商業放送、テレビ、および携帯電話の各種サービス、レーダー、航空交通管制、ポタット<br>ル、PCS(Personal Communication Services 環境に影響を与えます。

EMC (電磁的両立性) とは、多数の電子機器が同一の環境で共に正常に動作する能力のことです。 本コンピュータは、認可機関の EMI に関する制限に準拠する設計がなされており、適合しています<br>が、特定の設置条件で干渉が発生しないという保証はありません。 この装置が無線通信サービスに対して干渉するかどうかはその装置の電源をオンまたはオフにすることによって判定できますので、<br>以下の方法を 1 つ、またはそれ以上実施して問題を解決してください

- 1 受信アンテナの方向を変えてください。
- 1 受信機に対してコンピュータを再配置してください。
- 1 受信機からコンピュータを遠ざけてください。
- l コンピュータを別のコンセントにつないで、コンピュータと受信機を別々の分岐回路上に置いてください。

さらに詳しいことは、デルのテクニカルサポート担当者またはラジオ / テレビの技術者にご相談ください。

Dell™ コンピュータは、下記の使用環境目的に合わせた設計、試験、類別がなされています。 これらの電磁環境の類別は、一般に以下の統一定義を表しています。

- l クラス A ― 主として商工業環境用
- l クラス B ― 主として住宅環境用

情報技術機器 (ITE; Information Technology Equipment) は、周辺機器、拡張カード、プリンタ、入出力 (I/O) 装置、モニターなどを含み、コンピュータに統合または接続されるもので、コンピュータの電<br>磁環境の類別に適合しなければなりません。

# シールド付き信号ケーブルに関する注意: 周辺機器のデル製装置への接続にはシールド付きケーブルのみを使用して、無線通信サービスとの干渉の可能性を減らしてください。 シー ルド付きケーブルの使用により、目的とする環境に適した **EMC** 分類基準を満たします。

大半の Dell コンピュータは、クラス B 環境に分類されています。 ただし、コンピュータに特定のオプションを付加することにより、一部の構成はクラス A 情報技術装置に類別されることもあります。 お使<br>いのコンピュータまたは周辺機器の電磁的類別を確認するには、次項を参照してください。 以下の項には、EMC/EMI または製品の安全に関する情報が記載されています。

#### **VCCI** 規定 (情報処理装置等電波障害自主規制協議会規定)

大半の Dell コンピュータは、VCCI によりクラス B 情報技術装置 (ITE) として類別されています。 ただし、コンピュータに特定のオプションを付加することにより、一部の構成はクラス A 情報技術装置<br>に類別されることもあります。 情報技術装置は、周辺機器、拡張カード、プリンタ、入出力 (I/O) 装置、モニターなどを含み、システムに統合または接続されるもので、コンピュータの電磁環境の類別(ク<br>ラス A または B)に適合しな

お手元のコンピュータにどちらの類別が適用されているかを確認するには、コンピュータの底面、側面、または背面パネルに添付されている VCCI 表示ラベル (「VCCI クラス A 情報技術装置基準」 お よび 「VCCI クラス B 情報技術装置基準」 のラベルを参照) をすべて調べてください。 VCCI の類別を確認できましたら、次の該当する部分をご覧ください。

#### クラス **A** 情報技術装置基準

この装置は、情報処理装置等電波障害自主規制協議会(VCCI)の こが、生にはイトローンのエンジェアーローグのエムのアルバング<br>英準に基づくクラス A 情報技術装置です。この装置を家庭環境で<br>使用すると電波妨害を引き起こすことがあります。この場合には 使用者が適切な対策を講ずるよう要求されることがあります。

#### **VCCI** クラス **A** 情報技術装置基準のマーク

お使いのコンピュータに貼付されているラベルに次のマークが含まれている場合、お使いのコンピュータはクラス A です。

#### **VCCI**

#### クラス **B** 情報技術装置基準

この装置は、情報処理装置等電波障害自主規制協議会(VCCI)の この表直は、IT取22些表直で車次に有三口の内側施塞でいい/<br>基準に基づくクラス B 情報技術装置です。この装置は家庭環境で<br>使用することを目的としていますが、ラジオやテレビジョン受信機 に近接して使用されると、受信障害を引き起こすことがあります。 取扱説明書に従って正しい取り扱いをしてください。

#### **VCCI** クラス **B** 情報技術装置基準のマーク

お使いのコンピュータに貼付されているラベルに次のマークが含まれている場合、お使いのコンピュータはクラス B です。

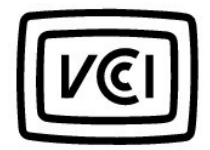

#### **ENERGY STAR**® への準拠

特定の Dell コンピュータは、省エネコンピュータを目指した EPA (米国環境保護局) が規定する要件を満たしています。 お使いのコンピュータに ENERGY STAR® エンブレムが付いている場合、このコ<br>ンピュータの出荷時の構成はこの規格に準拠しており、コンピュータの ENERGY STAR® 省電力機能のすべてが使用できます。

メモ: ENERGY STAR® エンブレムの付いた Dell コンピュータは、デルからの出荷時に EPA ENERGY STAR® の要件に従って構成されていることが証明されています。 この構成になんらかの変更 (拡張カードまたはドライブの増設など) をおこなうと、コンピュータの消費電力は EPA の ENERGY STAR® コンピュータプログラムで設定されている限界を超える恐れがあります。

**ENERGY STAR**® エンブレム

EPA の ENERGY STAR® コンピュータプログラムは、省エネコンピュータ製品を促進することによって大気汚染を減らすために、EPA とコンピュータメーカーが共同で作成したものです。 EPA では、<br>ENERGY STAR® コンピュータ製品を使用することによって、コンピュータユーザーの年間電気料が最高で 20 億ドル節約されると予測しています。この電気使用量の節減によって、温室効果の一番の<br>原因となる二酸化炭素の発生、および酸性

また、夜間および週末などコンピュータを長時間使用しないときに電源を切ることによって、電気使用量とそれによる悪影響を減少させることができます。

# 音楽や映画を楽しむ

- CD [または](#page-6-0) DVD の再生
- [ボリュームの調節](#page-7-0)
- [画像の調節](#page-8-0)

### <span id="page-6-0"></span>**CD** または **DVD** の再生

注意: CD または DVD のトレイを開閉するときは、トレイを押し下げないでください。 ドライブを使用しないときは、トレイは閉じておいてください。

● 注意: CD または DVD を再生しているときは、コンピュータを動かさないでください。

1. ドライブの前面にある取り出しボタンを押します。

2. トレイを引き出します。

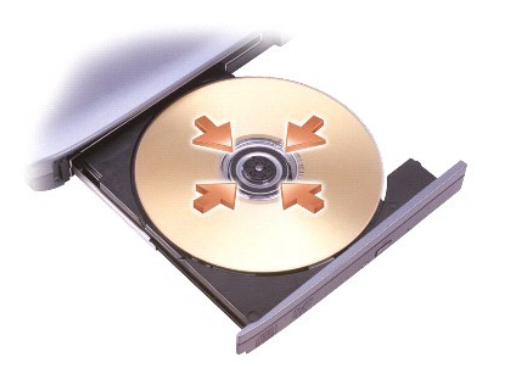

3. トレイの中央に、ラベルのある方を上にしてディスクを置き、ディスクを回転軸にきちんとはめ込みます。

メモ: 別のコンピュータに付属しているモジュールをお使いの場合、DVD の再生やデータの書き込みに必要なドライバとソフトウェアをインストールする必要があります。 詳細については、 『Drivers and Utilities CD』 を参照してください。

4. トレイをドライブに押し戻します。

データの保存のために CD をフォーマットしたり、音楽用 CD を作成したり、または CD をコピーする際は、コンピュータに付属の CD ソフトウェアを参照してください。

メモ: CD をコピーする際は、著作権法に基づいていることを確認してください。

CD プレーヤーは次のようなボタンを使用して操作します。

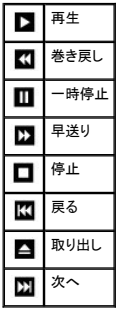

<span id="page-7-1"></span>DVD プレーヤーは次のようなボタンを使用して操作します。

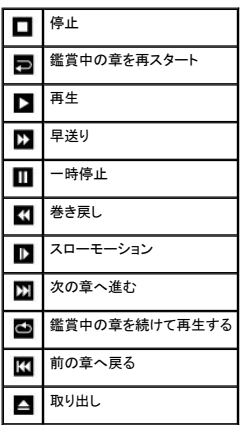

CD または DVD の再生については、CD または DVD プレーヤーの ヘルプ (利用可能な場合) をクリックしてください 。

# <span id="page-7-0"></span>ボリュームの調節

メモ: スピーカーが無音 (ミュート) に設定されている場合、CD または DVD の音声を聞くことができません。

- 1. スタート ボタンをクリックし、すべてのプログラム → アクセサリ → エンターテイメント とポイントして、ボリュームコントロール をクリックします。
- 2. ボリュームコントロール ウィンドウで、ボリュームコントロール の列にある音量つまみを上下にスライドさせてボリュームを調節します。

ボリュームの調節については、ボリュームコントロール ウィンドウの ヘルプ をクリックしてください。

音量メーター にミュートを含む現在のボリュームレベルが表示されます。 タスクバーにある ビン アイコンを右クリックするか、ボリュームコントロールボタンをクリックして、画面上の **音量メーター** を有<br>効または無効にします。

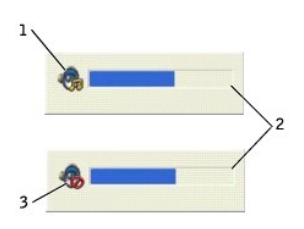

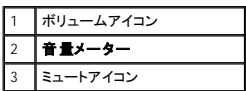

メーターが有効の場合、音量を調節するにはボリュームコントロールボタンを使うか、次のキーを押します。

- l ボリュームを上げるには、<Fn><Page Up> を押します。
- l ボリュームを下げるには、<Fn><Page Dn> を押します。
- l ミュートにするには、<Fn><End> を押します。

QuickSet の詳細については、タスクバーにある ログ アイコンを右クリックして、ヘルプ をクリックしてください。

<span id="page-8-0"></span>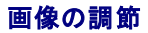

現在設定している解像度と色数はメモリの使用量が多すぎますので DVD を再生できません、というエラーメッセージが表示される場合、画面のプロパティで画像設定を調節します。

- 1. スタート ボタンをクリックして、コントロールパネル をクリックします。
- 2. 作業する分野を選びます で、デスクトップの表示とテーマ をクリックします。
- 3. 作業を選びます で、画面解像度を変更する をクリックします。
- 4. 画面のプロパティ ウィンドウで、 画面の解像度 の設定を 1024 × 768 ピクセル に変更します。
- 5. 画面の色 のドロップダウンメニューをクリックして、中 **(16** ビット**)** をクリックします。

6. **OK** をクリックします。

# コンピュータをクリーニングする

- [コンピュータ、キーボード、ディスプレイ](#page-9-0)
- [タッチパッド](#page-9-1)
- [フロッピードライブ](#page-9-2)
- CD と [DVD](#page-9-3)

▲ 警告: この項の手順を始める前に、『オーナーズマニュアル』の安全にお使いいただくための注意事項を参照してください。

## <span id="page-9-0"></span>コンピュータ、キーボード、ディスプレイ

- 警告 : コンピュータをクリーニングする前に、コンピュータのプラグをコンセントから抜いて、取り付けられているすべてのパッテリーを取り外します。 コンピュータのクリーニング<br>には、水で湿らせた柔らかい布をお使いください。 液体クリーナー やエアゾールクリーナーは使用しないでください。 可燃性物質を含んでいる場合があります。
- l 掃除機のブラシを使って、慎重にコンピュータのスロット部分や穴の開いている部分、およびキーボード上のキーの間のゴミを取り除きます。
- **注意**: コンピュータやディスプレイの損傷を防ぐため、ディスプレイに直接クリーナーをスプレーしないでください。 LCD 専用のクリーニング用品のみをお使いいただき、その製品に付属している<br>手順書に従ってください。
- l 水、または LCD 用クリーナーで湿らせた柔らかく、糸くずの出ない布でディスプレイをきれいになるまで拭きます。
- l 水で湿らせた柔らかく、糸くずの出ない布でコンピュータとキーボードを拭きます。 布から水がにじみ出てタッチパッドやパームレストに染み込まないようにしてください。

### <span id="page-9-1"></span>タッチパッド

- 1. コンピュータ[をシャットダウン](file:///C:/data/CHM_OUT/systems/ins300m/ja/h0021jx0/help.chm/help/turnoff.htm#1022667)して、電源を切ります。次に、取り付けられているすべてのデバイスを取り外し、コンセントから抜きます。
- 2. 取り付けられているすべてのバッテリーを取り外します。
- 3. 水で湿らせた柔らかく、糸くずの出ない布で、タッチパッドの表面をそっと拭きます。 布から水がにじみ出てタッチパッドやパームレストに染み込まないようにしてください。

## <span id="page-9-2"></span>フロッピードライブ

● 注意: ドライブヘッドを綿棒でクリーニングしないでください。ヘッドの位置がずれてドライブが動作しなくなることがあります。

市販のクリーニングキットでフロッピードライブをクリーニングします。 これらのキットには、通常の使用時にドライブヘッドに付いた汚れを落とすように前処理されたフロッピーディスクが入っています。

### <span id="page-9-3"></span>**CD** と **DVD**

注意: CD/DVD ドライブのレンズの手入れには、必ず圧縮空気を使用して、圧縮空気に付属しているマニュアルの手順に従ってください。 ドライブのレンズには絶対に触れないでください。

CD や DVD がスキップしたり、音質や画質の低下がみられる場合、ディスクを掃除してみます。

- 1. ディスクの外側の縁を持ちます。 中央の穴の縁に触れることもできます。
- 注意: 円を描くようにディスクを拭くと、ディスク表面に傷をつける恐れがあります。
- 2. 柔らかく、糸くずの出ない布でディスクの裏側 (ラベルのない側) を中央から外側の縁に向かって放射状にそっと拭きます。

しつこい汚れは、水または洗剤を薄めた水を使用します。 ディスクの汚れを落とし、ほこりや指紋、ひっかき傷などからディスクを保護する市販のディスククリーナーもあります。 CD 用のクリー<br>ナーは DVD にも使用できます。

# 自分だけのデスクトップをつくる

- Microsoft® Windows[® クラシック表示](#page-10-0)
- [壁紙の選択](#page-10-1)
- [スクリーンセーバーの選択](#page-11-0)
- [デスクトップテーマの選択](#page-11-1)
- [ショートカットの作成と整列](#page-11-2)
- [デスクトップクリーンアップウィザード](#page-11-3)

### <span id="page-10-0"></span>**Microsoft**® **Windows**® クラシック表示

Windows デスクトップ、スタート メニュー、およびコントロールパネルの外観を従来の Windows オペレーティングシステムのような形式に変更できます。

メモ: このマニュアル内の手順は、Windows のデフォルトビュー用ですので、お使いのコンピュータを Windows クラシック表示に設定した場合は動作しない可能性があります。

### デスクトップ

- 1. スタート ボタンをクリックして、コントロールパネル をクリックします。
- 2. 作業する分野を選びます で、デスクトップの表示とテーマ をクリックします。
- 3. 作業を選びますで、テーマを変更するをクリックします。
- 4. テーマ ドロップダウンメニューで、**Windows** クラシック をクリックします。
- 5. **OK** をクリックします。

#### スタートメニュー

- 1. スタート ボタンを右クリックして、プロパティ をクリックします。
- 2. **[**スタート**]** メニュー タブをクリックします。
- 3. クラシック **[**スタート**]** メニュー をクリックして、**OK** をクリックします。

#### コントロールパネル

- 1. スタート ボタンをクリックして、コントロールパネル をクリックします。
- 2. パネルの左側で、クラシック表示に切り替えるをクリックします。

### <span id="page-10-1"></span>壁紙の選択

壁紙を選んで、Windows デスクトップの背景の色や模様を設定することができます。

- 1. スタート ボタンをクリックし、コントロールパネル をクリックして、デスクトップの表示とテーマ をクリックします。
- 2. 作業を選びますで、デスクトップの背景を変更するをクリックします。
- 3. 画面のプロパティ ウィンドウで、以下の項目の 1 つをクリックします。
	- l 壁紙の画像の名前
		- 1 (なし) で、壁紙を設定しない
		- 1 参照 で、ディレクトリから壁紙の画像を選択

メモ: 壁紙として、HTML ファイルまたはビットマップや JPEG ファイルなどの画像ファイルを選ぶことができます。

- 4. デスクトップの壁紙の位置を選択する場合、表示位置ドロップダウンメニューから以下の1つをクリックします。
	- 1 並べて表示 で、画像を画面に並べて表示
	- 1 中央に表示 で、画面の中央に 1 つの画像を表示
	- 1 拡大して表示 で、画面のサイズに合わせて1つの画像を拡大して表示
- 5. **OK** をクリックし、設定を適用して、画面のプロパティ ウィンドウを閉じます。

### <span id="page-11-4"></span><span id="page-11-0"></span>スクリーンセーバーの選択

- 1. スタート ボタンをクリックし、コントロールパネル をクリックして、デスクトップの表示とテーマ をクリックします。
- 2. 作業を選びます で、スクリーンセーバーを選択するをクリックします。
- 3. スクリーンセーバードロップダウンメニューから、スクリーンセーバーを選びます。スクリーンセーバーを使用しない場合は、(なし)をクリックします。

スクリーンセーバーを選択すると、設定 をクリックして、スクリーンセーバーの各種機能が設定できます。

- 4. プレビュー をクリックすると、現在選択されているスクリーンセーバーが実行されます。プレビュー表示を止めるときは <Esc> を押します。
- 5. **OK** をクリックし、設定を適用して、画面のプロパティ ウィンドウを閉じます。

# <span id="page-11-1"></span>デスクトップテーマの選択

デスクトップテーマで、デスクトップの外観を変更したり、音響効果を追加するには …

- 1. スタート ボタンをクリックし、コントロールパネル をクリックして、デスクトップの表示とテーマ をクリックします。
- 2. 作業を選びますで、テーマを変更するをクリックします。
- 3. 画面のプロパティ ウィンドウで、テーマ ドロップダウンメニューからテーマを選択します。
- 4. **OK** をクリックします。

### <span id="page-11-2"></span>ショートカットの作成と整列

ショートカットはデスクトップに作成するアイコンで、頻繁に使用するプログラム、ファイル、フォルダ、およびドライブにすばやくアクセスすることができます。

#### ショートカットの作成

1. Windows エクスプローラまたは<u>[マイコンピュータ](file:///C:/data/CHM_OUT/systems/ins300m/ja/h0021jx0/help.chm/help/windows.htm#1106338)</u>を開いて、ショートカットを作成したいファイル、プログラム、またはドライブを検出します。

■ メモ: デスクトップが見えない場合、開いているウィンドウをすべて最小化して、デスクトップが見えるようにします。

- 2. ハイライト表示されたアイテムを右クリックして、Windows デスクトップにドラッグします。
- 3. ポップアップメニューで、ショートカットをここに作成をクリックします。

デスクトップ上に作成されたショートカットアイコンをダブルクリックして、アイテムを開きます。

### ショートカットの整列

ショートカットを移動するには、移動したい位置にショートカットをクリックしたままドラッグします。

すべてのショートカットアイコンを一度に整列させるには、次の手順を実行します。

- 1. Windows デスクトップの何もない場所を右クリックして、ポップアップメニューを表示します。
- 2. アイコンの整列をポイントし、アイコンの整列基準をオプションから選択してクリックします。

# <span id="page-11-3"></span>デスクトップクリーンアップウィザード

デスクトップクリーンアップウィザードを使用するようにコンピュータをセットアップすると、コンピュータを最初に起動してから 7 日後に (その後は 60 日おきに)、あまり使用されないプログラムを指定した<br>フォルダに移動します。 プログラムが移動すると、**スタート** メニューの外観が変わります。

デスクトップクリーンアップウィザードを終了するには …

メモ: **60** 日ごとにデスクトップクリーンアップウィザードを実行する で デスクトップをクリーンアップする をクリックすると、いつでもデスクトップクリーンアップウィザードを実行できま す。

- 1. デスクトップ上の何もない場所を右クリックして、プロパティ をクリックします。
- 2. デスクトップ タブをクリックして、デスクトップのカスタマイズ をクリックします。
- 3. **60** 日ごとにデスクトップクリーンアップウィザードを実行する をクリックして、チェックマークを外します。
- 4. **OK** をクリックします。

デスクトップクリーンアップウィザードを実行するには (いつでも実行できます) …

- 1. デスクトップ上の何もない場所を右クリックして、プロパティ をクリックします。
- 2. デスクトップ タブをクリックして、デスクトップのカスタマイズ をクリックします。
- 3. **デスクトップをクリーンアップする** をクリックします。
- 4. デスクトップクリーンアップウィザードが表示されたら、次へ をクリックします。
- 5. ショートカットの一覧で、デスクトップ上に残しておきたいショートカットのチェックマークを外して、次へ をクリックします。
- 6. 完了 をクリックし、ショートカットを削除して、ウィザードを閉じます。

# <span id="page-13-3"></span>ディスプレイの使い方

- [輝度の調整](#page-13-0)
- [画面モードの操作](#page-13-1)
- [画面解像度の設定](#page-13-2)

# <span id="page-13-0"></span>輝度の調整

Dell™ コンピュータがバッテリーで動作している場合、該当するディスプレイのショートカットキーを使って、輝度を快適に使用できる最低の設定にして節電することができます。 Dell QuickSet の輝度メーターは、現在の輝度の設定をディスプレイに表示します。 タスクバーにある 25 アイコンを右クリックして、画面上の輝度メーターを有効または無効にします。 QuickSet のタスクバーメニューから、輝度メーターを有効または無効にできます。 メーターが有効の場合、次のキーを押して輝度を調節します。 l 内蔵ディスプレイのみの輝度を上げるには、<Fn> と上矢印を押します (外付けモニターには適用されません)。 l 内蔵ディスプレイのみの輝度を下げるには、<Fn> と下矢印を押します (外付けモニターには適用されません)。 **メモ:** デフォルトで、**輝度メーター** は画面上の右下角に表示されます。メーターを新しい場所にクリックしたままドラッグして移動できます。それ以降、メーターは新しい場所に常に表示されま<br>す。 メモ: 輝度のショートカットキーでは、お使いのノートブックコンピュータのディスプレイのみに適用します。ノートブックコンピュータに取り付けられているモニターには影響ありません。 お使いの<br>コンピュータが外付けモニターに取り付けられていて、輝度レベルを変更しようとすると輝度メーターが表示されますが、モニターの輝度レベルは変更されません。

QuickSet の詳細については、タスクバーにある ログ アイコンを右クリックして、ヘルプ をクリックしてください。

### <span id="page-13-1"></span>画面モードの操作

外付けデバイス (外付けモニターまたはプロジェクタなど) を取り付け、それらの電源を入れてコンピュータを起動すると、コンピュータディスプレイまたは外付けデバイスのいずれかに画像が表示されま<br>す。

<Fn><F8> を押して画面モードの表示をディスプレイのみ、外付けデバイスのみ、またはディスプレイと外付けデバイスの同時表示に切り替えます。

### <span id="page-13-2"></span>画面解像度の設定

特定の解像度でプログラムを表示するには、ビデオコントローラとディスプレイの両方がそのプログラムをサポートしていて、さらに必要なビデオドライバがインストールされていなければなりません。

デフォルトの画面設定を変更する前に、あとで参照できるようその設定を控えておいてください。

ディスプレイのサポートする範囲よりも高い解像度またはカラーパレットを選択した場合、選択した設定に最も近いものに自動的に調節されます。

#### **Microsoft**® **Windows**® **XP**

- 1. スタート ボタンをクリックして、コントロールパネル をクリックします。
- 2. 作業する分野を選びますで、デスクトップの表示とテーマをクリックします。
- 3. 作業を選びます で、変更したい項目をクリックします。 または コントロールパネルを選んで実行します で、画面 をクリックします。
- 4. 画面の色 および 画面の解像度 で別の設定にしてみます。

# ファイルを整理する

- ● [アンチウイルスソフトウェアの更新](#page-15-0)
- ● [ファイルのバックアップ](#page-15-1)
- ● [ファイルの検索](#page-15-2)
- $97710011 -$
- ● [ファイルの移動](#page-16-3)
- ● [ファイル名の変更](#page-16-0)
- ● [ファイルの削除](#page-16-1)
- ● [ごみ箱からファイルを元に戻す](#page-16-2)
- ● [ごみ箱を空にする](#page-17-0)

### <span id="page-15-0"></span>アンチウイルスソフトウェアの更新

お使いのコンピュータをウイルスから保護するには、アンチウイルスソフトウェアに付属のマニュアルの説明に従って、定期的にソフトウェアが記録しているウイルス情報を更新するように設定しておきま<br>す。それ以外にもウイルス情報が更新されたアップグレード版の配布があれば、すぐにお使いのアンチウイルスソフトウェアを最新版に更新してください。

**注意**: インターネットやフロッピーディスクから製造元などが不明なソフトウェアをインストールする前に、ウイルススキャンをおこなってください。 コンピュータのウイルス感染に備えて定期的に<br>データをバックアップしてください。

### <span id="page-15-1"></span>ファイルのバックアップ

メモ: ハードドライブの保証期間内であれば、デルでフォーマット済みの空のハードドライブと交換いたします。 プログラムの再インストールと新しいドライブへのデータファイルの復元は必ずお こなってください。

データの損失またはデータの損失を最小限に抑えるために、ハードドライブのバックアップを少なくとも週一回、また変更されたファイルは毎日バックアップしてください。 CD-RW ドライブは、 CD-R や<br>CD-RW ディスクに大量のデータをバックアップできるデバイスです。 ドライブと一連のバックアップ用ソフトウェアをバックアップデバイスとして使用します。 データファイルのサイズにより、バックアップ<br>デバイスとしてフロッピーディスクも使用できま

お使いのコンピュータには、『オペレーティングシステム CD』 が付属しているので、オペレーティングシステムのバックアップは必要ありません。 また、ご購入されたすべてのソフトウェアにもフロッピーデ<br>ィスクや CD が付属しています。 コンピュータにプリインストールされているドライバやオンラインマニュアルなどは 『Drivers and Utilities CD』 に収録されています。

## <span id="page-15-2"></span>ファイルの検索

- 1. スタート ボタンをクリックして、検索 をクリックします。
- 2. 何を検索しますか**?** で、ファイルとフォルダすべて をクリックします。
- 3. 下の条件のいくつかまたはすべてで検索してください。で、検索したいファイル名、またはフォルダ名をフィールドに入力します。
- 4. Microsoft® Windows® XP オペレーティングシステム上で検索する場所を指定するには、**探す場所** のドロップダウンメニューから選択します。

メモ: 特定のディレクトリを指定しないで検索すると、Windows はハードドライブ全体を検索します (またはドライブ C のパーティション)。

5. 検索 をクリックします。

検索結果 ウィンドウに、指定した検索条件に合うすべてのファイルの一覧が表示されます。

### <span id="page-15-3"></span>ファイルのコピー

マイコンピュータを使用してファイルをコピーするには …

- 1. スタート ボタンをクリックして、マイコンピュータ をクリックします。
- 2. コピーしたいファイルの場所を確認し、コピーするファイルをクリックして選択 (ハイライト表示) します。
- 3. ファイルとフォルダのタスク で、このファイルをコピーする をクリックします。
- 4. 項目のコピー ウィンドウで、ファイルのコピー先のフォルダを開きます。
- 5. コピー をクリックします。

Windows エクスプローラを使用してファイルをコピーするには …

1. スタートボタンを右クリックし、エクスプローラをクリックして、Windows エクスプローラを開きます。

- <span id="page-16-4"></span>2. コピーしたいファイルの場所を確認し、コピーするファイルをクリックして選択 (ハイライト表示) します。
- 3. 編集 メニューをクリックして、コピー をクリックします。
- 4. ファイルのコピー先を確認して、コピー先のフォルダを開きます。
- 5. 編集 メニューをクリックして、貼り付け をクリックします。

### <span id="page-16-3"></span>ファイルの移動

● 注意: プログラムファイルを移動しないでください。プログラムが正しく機能しなくなります。

マイコンピュータを使用してファイルを移動するには …

- 1. スタート ボタンをクリックして、マイコンピュータ をクリックします。
- 2. 移動したいファイルの場所を確認し、移動するファイルをクリックして選択 (ハイライト表示) します。
- 3. このファイルを移動する をクリックします。
- 4. 項目の移動 ウィンドウで、ファイルの移動先のフォルダをクリックします。
- 5. 移動 をクリックします。

Windows エクスプローラを使用してファイルを移動するには …

- 1. スタートボタンを右クリックし、エクスプローラをクリックして、Windows エクスプローラを開きます。
- 2. 移動したいファイルの場所を確認し、移動するファイルをクリックして選択 (ハイライト表示) します。
- 3. 編集 メニューをクリックして、切り取り をクリックします。
- 4. ファイルの移動先を確認して、移動先のフォルダを開きます。
- 5. 編集 メニューをクリックして、貼り付け をクリックします。

#### <span id="page-16-0"></span>ファイル名の変更

- 1. Windows エクスプローラまたは[マイコンピュータ](file:///C:/data/CHM_OUT/systems/ins300m/ja/h0021jx0/help.chm/help/windows.htm#1106338)を使用して、名前を変更したいファイルの場所を確認します。ファイルをクリックして選択 (ハイライト表示) します。
- 2. ファイル メニューをクリックして、名前の変更 をクリックします。
- 注意: ファイル名を変更するときに拡張子 (ピリオド以降の最後の 3 文字) を変更しないようにしてください。 拡張子を変更するとファイルの使用は不可能になります。
- 3. 変更するファイル名を入力して、<Enter> を押します。

### <span id="page-16-1"></span>ファイルの削除

● 注意: プログラムファイルを削除しないでください。 プログラムが正しく機能しなくなります。

- 1. Windows エクスプローラまたは[マイコンピュータ](file:///C:/data/CHM_OUT/systems/ins300m/ja/h0021jx0/help.chm/help/windows.htm#1106338)を使用して、削除したいファイルの場所を確認します。ファイルをクリックして選択 (ハイライト表示)します。
- 2. ファイル メニューをクリックして、削除 をクリックします。
- 3. はい をクリックして、ファイルをごみ箱に移します。

ファイルを間違えて削除した場合、[「ごみ箱からファイルを元に戻す](#page-16-2)」を参照してください。

### <span id="page-16-2"></span>ごみ箱からファイルを元に戻す

ファイルを削除するとファイルはごみ箱に移動します。 削除したファイルはごみ箱を空にするまでごみ箱に残ります。 ファイルを元に戻すには …

1. ごみ箱 アイコン こう をダブルクリックします。

ごみ箱 ウィンドウに、削除したファイルと、ファイルの元の場所、ファイルを削除した日付の一覧が表示されます。

2. 元に戻したいファイルをクリックし、ファイル メニューをクリックして、元に戻す をクリックします。

ごみ箱から選択したファイルの表示が消え、元の場所にファイルが移動します。

## <span id="page-17-0"></span>ごみ箱を空にする

削除されたファイルは、ごみ箱を空にするまでごみ箱に残り、ハードドライブの記憶領域を使用します。

● 注意: フロッピーディスクやネットワークから削除したファイルは、完全に削除されます。 それらのファイルはごみ箱に移動しません。

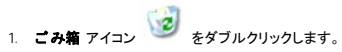

ごみ箱 ウィンドウに、削除したファイルと、ファイルの元の場所、ファイルを削除した日付の一覧が表示されます。

- 2. ファイル メニューをクリックして、ごみ箱を空にするをクリックします。 または、ごみ箱のタスク で、ごみ箱を空にするをクリックします。
- 3. 確認のダイアログボックスが表示されますので、はい をクリックしてファイルを削除します。

ごみ箱からすべてのファイルの表示が消え、コンピュータから完全に削除されます。

# <span id="page-18-0"></span>用語集

#### [A](#page-18-1) [B](#page-18-2) [C](#page-18-3) [D](#page-19-0) [E](#page-19-1) E [G](#page-20-1) [H](#page-20-2) [I](#page-20-3) [K](#page-21-0) [L](#page-21-1) [M](#page-21-2) [N](#page-22-0) [P](#page-22-1) [R](#page-22-2) [S](#page-23-0) [T](#page-23-1) [U](#page-23-2) [V](#page-24-0) [W](#page-24-1) [X](#page-24-2) [Z](#page-24-3) Z Z H Z X X Z

この用語集に収録されている用語は、情報として提供されています。お使いのコンピュータに搭載されている機能についての記載がない場合もあります。

### <span id="page-18-1"></span>**A**

**AC** — alternating current (交流) — コンピュータの AC アダプタ電源ケーブルをコンセントに差し込むと供給される電気の様式です。

**ACPI** — advanced configuration and power interface — Microsoft® Windows® オペレーティングシステムがコンピュータをスタンバイモードや休止状態モードにして、コンピュータに接続されているそれ ぞれのデバイスに供給される電力量を節約できる電源管理規格です。

**AGP** — accelerated graphics port — システムメモリをビデオ関連の処理に使用できるようにする専用のグラフィックスポートです。AGP を使うとビデオ回路とコンピュータメモリ間のインタフェースが高速 化され、True-Color のスムーズなビデオイメージを伝送できます。

**APR** — advanced port replicator (アドバンスポートリプリケータ) — ノートブックコンピュータでモニター、キーボード、マウス、およびその他のデバイスが使えるようになるドッキングデバイスです。

**ASF** — alert standards format — ハードウェアとソフトウェアの警告を管理コンソールに報告する方式を定義する標準です。ASF は、どのプラットフォームやオペレーティングシステムにも対応できるよ う設計されています。

#### <span id="page-18-2"></span>**B**

BIOS — basic input/output system (基本入出力システム) — コンピュータのハードウェアとオペレーティングシステム間のインタフェース機能を持つプログラム (またはユ*ー*ティリティ) です。設定がコ<br>ンピュータにどのような影響を与えるのか理解できていない場合、このプログラムの設定を変更しないでください。<u>セットアップユーティリティ</u>とも呼ばれます。

Bluetooth™ — 短距離内 (9 メートル) にある有効に設定されている複数のネットワークデバイスが、お互いを自動的に認識できるようにするワイヤレステクノロジ標準です。

**bps** — ビット / 秒 — データの転送速度を計測する単位です。

**BTU** — British thermal unit (英国熱量単位) — 熱量の単位です。

### <span id="page-18-3"></span>**C**

**C** — セルシウス (摂氏) — 温度の単位で、水の氷点を 0 度、沸点を 100 度としています。

**CD** — compact disc (コンパクトディスク) — 光学形式のストレージメディアです。通常、音楽やソフトウェアプログラムに使用されます。

**CD** ドライブ — CD から光学技術を使用してデータを読み取るドライブです。

**CD** プレーヤー — 音楽 CD を再生するソフトウェアです。CD プレーヤーのウィンドウに表示されるボタンを使用して CD を再生することができます。

**CD-R** — CD recordable — 書き込み可能な CD です。データは CD-R に 1 回のみ記録されます。一度記録されたデータは削除したり上書きできません。

**CD-RW** — CD rewritable — 書き換え可能な CD です。データを CD-RW ディスクに書き込んだ後、削除したり上書きできます (再書き込み)。

**CD-RW** ドライブ — CD のデータを読み取ったり、CD-RW (書き換え可能な CD) ディスクや CD-R (書き込み可能な CD) ディスクにデータを書き込むことができるドライブです。CD-RW ディスクに は、繰り返し書き込むことが可能ですが、CD-R ディスクには一度しか書き込むことができません。

CD-RW/DVD **ドライブ — コ**ンボドライブとも呼ばれます。CD および DVD のデータを読み取ったり、CD-RW (書き換え可能な CD) ディスクや CD-R (書き込み可能な CD) ディスクにデータを書き<br>込むことができるドライブです。CD-RW ディスクには、繰り返し書き込むことが可能ですが、CD-R ディスクには一度しか書き込むことができません。

C**OA —** Certificate of Authenticity (実物証明書) — お使いのコンピュータのラベルに記載されている Windows の英数文字のコードです。オペレーティングシステムのセットアップや再インストールをお<br>こなうのに COA が必要な場合があります。<u>Product Key (プロダクトキー)</u> または <u>Product ID (プロダクト ID)</u> とも呼ばれます。

**CRIMM** — continuity rambus in-line memory module (連続式 RIMM) — メモリチップの搭載されていない特殊なモジュールで、未使用の RIMM スロットに装着します。

<span id="page-19-0"></span>**D**

**DDR SDRAM** — double-data-rate SDRAM (ダブルデータ速度 SDRAM) — データのバーストサイクルをニ倍にする SDRAM の一種です。システム性能が向上します。

**DIN** コネクタ — 丸い、6 ピンのコネクタで、DIN (ドイツ工業規格) に準拠しています。通常は PS/2 キーボードやマウスケーブルのコネクタに使用されます。

**DMA** — direct memory access (ダイレクトメモリアクセス) — DMA チャネルを使うと、RAM とデバイス間でのデータ転送がマイクロプロセッサを介さずにおこなえるようになります。

**DMTF** — Distributed Management Task Force — 分散型デスクトップ、ネットワーク、企業、およびインターネット環境における管理基準を開発するハードウェアおよびソフトウェア会社の団体です。

**DRAM** — dynamic random-access memory (ダイナミックランダムアクセスメモリ) — コンデンサが搭載された集積回路内に情報を保存するメモリです。

**DSL** — Digital Subscriber Line (デジタル加入者回線) — アナログ電話回線を介して、高速インターネット接続を常時提供するテクノロジです。

**DVD** — digital versatile disc — 通常、映画を録画するために使われるディスクです。CD の場合は片面のみを使用しますが、DVD は両面を使用します。DVD ドライブはほとんどの CD メディアを読み 取ることができます。

**DVD** ドライブ — DVD および CD から、光学技術を使用してデータを読み取るドライブです。

**DVD** プレーヤー — DVD 映画を鑑賞するときに使用するソフトウェアです。DVD プレーヤーのウィンドウに表示されるボタンを使用して映画を鑑賞することができます。

D**VD+RW —** DVD rewritable — 書き換え可能な DVD です。データを DVD+RW ディスクに書き込んだ後、削除したり上書きできます(再書き込み)。(DVD+RW テクノロジは DVD-RW テクノロジとは<br>異なります。)

**DVD+RW** ドライブ — DVD とほとんどの CD メディアを読み取ることができるドライブです。DVD+RW (書き換え可能な DVD) ディスクに書き込むこともできます。

**DVI** — digital video interface (デジタルビデオインタフェース) — コンピュータとデジタルビデオディスプレイ間のデジタル転送用の標準です。DVI アダプタはコンピュータの内蔵グラフィックを利用して 動作 $E$ まず。

#### <span id="page-19-1"></span>**E**

**ECC** — error checking and correction (エラーチェックおよび訂正) — メモリにデータを書き込んだり、メモリからデータを読み取る際に、データの正確さを検査する特別な回路を搭載しているメモリで す。

**ECP** — extended capabilities port — 改良された双方向のデータ送信を提供するパラレルコネクタのデザインです。EPP に似ていて、ECP はデータ転送にダイレクトメモリアクセスを使用して性能を向 ーー<br>上させます。

**EIDE** — enhanced integrated device electronics — ハードドライブと CD ドライブ用の IDE インタフェースの改良バージョンです。

**EMI** — electromagnetic interference (電磁波障害) — 電磁放射線が原因で起こる電気障害です。

**ENERGY STAR**® — Environmental Protection Agency (米国環境保護局) が規定する、全体的な電力の消費量を減らす要件です。

**EPP** — enhanced parallel port (拡張パラレルポート) — 双方向のデータ送信を提供するパラレルコネクタのデザインです。

**ESD** — electrostatic discharge (静電気放出) — 静電気の急速な放電のことです。ESD は、コンピュータや通信機器に使われている集積回路を損傷することがあります。

#### <span id="page-20-0"></span>**F**

**Fahrenheit** — ファーレンハイト (華氏) — 温度の単位で、水の氷点を 32 度、沸点を 212 度としています。

**FCC** — Federal Communications Commission (米国連邦通信委員会) — コンピュータやその他の電子機器が放出する放射線の量を規制する通信関連の条例を執行するアメリカの機関です。

**FSB** — front side bus (フロントサイドバス) — マイクロプロセッサと RAM 間のデータ経路と物理的なインタフェースです。

**FTP** — file transfer protocol (ファイル転送プロトコル) — インターネットに接続されているコンピュータ間でのファイルの交換に利用される標準のインターネットプロトコルです。

#### <span id="page-20-1"></span>**G**

**G** — グラビティ — 重力の計測単位です。

**GB** — ギガバイト — データストレージの単位です。1 GB は 1,024 MB (1,073,741,824 バイト) です。ハードドライブの記憶領域容量を示す場合に、1,000,000,000 バイトに切り捨てられることもあります。

**GHz** — ギガヘルツ — 1 GHz は、1,000,000,000 Hz または 1,000 MHz です。コンピュータのマイクロプロセッサ、バス、インタフェースの処理速度は GHz 単位で計測されます。

**GUI** — graphical user interface (グラフィックユーザーインタフェース) — メニュー、ウィンドウ、およびアイコンでユーザーとやり取りする対話型ソフトウェアです。Windows オペレーティングシステムで 動作するほとんどのプログラムは GUI です。

### <span id="page-20-2"></span>**H**

**HTML** — hypertext markup language — インターネットブラウザ上で表示できるよう、インターネットのウェブページに挿入されるコードセットです。

**HTTP** — hypertext transfer protocol — インターネットに接続されているコンピュータ間でのファイル交換用プロトコルです。

Hz - ヘルツ - 周波数の単位です。1 秒間 1 サイクルで周波数 1 Hz です。コンピュータや電子機器では、キロヘルツ (kHz)、メガヘルツ (MHz)、ギガヘルツ (GHz)、またはテラヘルツ (THz) 単位で 計測されます。

#### <span id="page-20-3"></span>**I**

**IC** — Industry Canada — 米国の FCC と同様、電子装置からの放射を規制するカナダの規制団体です。

**IC** — integrated circuit (集積回路) — コンピュータ、オーディオ、およびビデオ装置用に製造された、何百万もの極小電子コンポーネントが搭載されている半導体ウェーハー、またはチップです。

**IDE** — integrated device electronics — ハードドライブまたは CD ドライブにコントローラが内蔵されている大容量ストレージデバイス用のインタフェースです。

**IEEE 1394** — Institute of Electrical and Electronics Engineers, Inc. — コンピュータに、デジタルカメラや DVD プレーヤーなどの IEEE 1394 互換デバイスを接続するのに使用される高性能シリアル バスです。

**I/O** — input/output (入出力) — コンピュータにデータを入力したり、コンピュータからデータを出力する動作、またはデバイスです。キーボードやプリンタは、I/O デバイスです。

**I/O** アドレス — 特定のデバイス (シリアルコネクタ、パラレルコネクタ、または拡張スロットなど) に関連する RAM のアドレスで、マイクロプロセッサがデバイスと通信できるようにします。

**IrDA** — Infrared Data Association ― 赤外線通信の国際規格を標準化する団体です。

**IRQ** — interrupt request (割り込み要求) — デバイスがマイクロプロセッサと通信できるように、特定のデバイスに割り当てられた電子的経路です。すべてのデバイス接続に IRQ を割り当てる必要があ ります。2 つのデバイスに同じ IRQ を割り当てることはできますが、両方のデバイスを同時に動作させることはできません。

I**SP —** Internet service provider(インターネットサービスプロバイダ)— ホストサーバーへのアクセスを可能にし、インターネットへの直接接続、E メールの送受信、およびウェブサイトへのアクセスなど<br>のサービスを提供する会社です。通常、ISP はソフトウェアのパッケージ、ユーザー名、およびアクセス用の電話番号を有料(月払い)で提供します。

#### <span id="page-21-0"></span>**K**

**Kb** — キロビット — データの単位です。1 Kb は、1,024 ビットです。メモリ集積回路の容量の単位です。

**KB** — キロバイト — データの単位です。1 KB は、1,024 バイトです。または、1,000 バイトとすることもあります。

**kHz** — キロヘルツ — 周波数の単位です。1 kHz は、1,000 Hz です。

#### <span id="page-21-1"></span>**L**

L**AN —** local area network (ローカルエリアネットワーク) — 狭い範囲にわたるコンピュータネットワークです。LAN は通常、1 棟の建物内や隣接する 2、3 棟の建物内に限定されます。LAN は電話回<br>線や電波を使って他の離れた LAN と接続し、WAN (ワイドエリアネットワーク) を構成できます。

**LCD** — liquid crystal display (液晶ディスプレイ) — ノートブックコンピュータのディスプレイやフラットパネルのディスプレイに用いられる技術です。

**LED** — light-emitting diode (発光ダイオード) — コンピュータのステータスを示す光を発する電子コンポーネントです。

**LPT** — line print terminal — プリンタや他のパラレルデバイスへのパラレル接続の指定です。

#### <span id="page-21-2"></span>**M**

**Mb** — メガビット — メモリチップ容量の単位です。1 Mb は 1,024 Kb です。

**Mbps** — メガビット / 秒 — 1,000,000 ビット / 秒です。通常、ネットワークやモデムなどのデータ転送速度の計測単位に使用します。

**MB** — メガバイト — データストレージの単位です。1 MB は 1,048,576 バイトです。1 MB は 1,024 KB です。ハードドライブの記憶領域容量を示す場合に、1,000,000 バイトに切り捨てられることもありま す。

**MB/sec** — メガバイト / 秒 — 1,000,000 バイト / 秒です。通常、データの転送速度の計測単位に使用します。

**MHz** — メガヘルツ — 周波数の単位です。1,000,000 サイクル / 秒です。コンピュータのマイクロプロセッサ、バス、インタフェースの処理速度は MHz 単位で計測されます。

**ms** — ミリ秒 — 1000 分の 1 秒に相当する時間の単位です。ストレージデバイスなどのアクセス速度の計測に使用します。

#### <span id="page-22-0"></span>**N**

**NIC** — ネットワークアダプタ を参照してください。

**ns** — ナノ秒 — 10 億分の 1 秒に相当する時間の単位です。

NVRAM — nonvolatile random access memory (不揮発性ランダムアクセスメモリ) — コンピュータの電源が切られたり、外部電源が停止した場合にデータを保存するメモリの一種です。NVRAM は、<br>日付、時刻、およびお客様が設定できるその他のセットアップオプションなどのコンピュータ設定情報を保持するのに利用されます。

#### <span id="page-22-1"></span>**P**

**PC** カード — PCMCIA 規格に準拠している取り外し可能な I/O カードです。PC カードの一般的なものに、モデムやネットワークアダプタがあります。

**PCI** — peripheral component interconnect — PCI は、32 ビットおよび 64 ビットのデータパスをサポートするローカルバスで、マイクロプロセッサとビデオ、各種ドライブ、ネットワークなどのデバイス間に 高速データ経路を提供します。

**PCMCIA – Personal Computer Memory Card International Association – PC カードの規格を協議している国際的組織です。** 

**PIN** — personal identification number (個人識別番号) — コンピュータネットワークやその他の安全が保護されているシステムへの不正なアクセスを防ぐために使用される一連の数字や文字です。

**PIO** — programmed input/output (プログラム入出力) — データパスの一部にマイクロプロセッサを経由した 2 つのデバイス間のデータ転送方法です。

**POST** — power-on self-test (電源投入時の自己テスト) — BIOS が自動的にロードする診断プログラムです。メモリ、ハードドライブ、およびビデオなどのコンピュータの主要コンポーネントに基本的な テストを実行します。POST で問題が検出されなかった場合、コンピュータは起動を続行します。

**PS/2** — personal system/2 — PS/2 互換キーボード、マウス、またはキーパッドを接続するコネクタの一種です。

**PXE** — pre-boot execution environment — WfM (Wired for Management) 標準で、オペレーティングシステムがないネットワークコンピュータを設定し、リモートで起動できるようにします。

### <span id="page-22-2"></span>**R**

**RAID** — redundant array of independent disks — 2 台以上のドライブが一緒に動作して性能を向上させたり、フォールトトレランスを提供するシステムです。RAID ドライブは、通常、サーバーや高性能 **PC で使用されます。** 

最もよく使用される RAID レベルは、0 、3 、および 5 です。

l レベル 0: データストライピングを提供しますが、冗長性はありません。レベル 0 は、性能は向上しますがフォールトトレランスは提供されません。 l レベル 3: レベル 0 と同じですが、エラー修正データ用に専用ドライブを予約して、高性能かつある程度のフォールトトレランスを提供します。

1 レベル 5: バイトレベルでデータストライピングとストライプエラー修正情報を提供しますので、結果として高性能かつ良好なフォールトトレランスを提供します。

**RAM** — random-access memory (ランダムアクセスメモリ) — プログラムの命令やデータを保存するコンピュータの主要な一時記憶領域です。RAM に保存されている情報は、コンピュータをシャットダ ウンすると失われます。

readme **ファイル —** ソフトウェアのパッケージまたはハードウェア製品に添付されているテキストファイルです。通常、readme ファイルには、インストール手順、新しく付け加えられた機能の説明、マニ<br>ュアルに記載されていない修正などが記載されています。

RFI — radio frequency interference (無線電波障害) — 10 kHz から 100,000 MHz までの範囲の通常の無線周波数で発生する障害です。無線周波は電磁周波数帯域の低域に属し、赤外線や光など<br>の高周波よりも障害を起こしやすい傾向があります。

**ROM** — read-only memory (読み取り専用メモリ) — コンピュータが削除したり書き込みできないデータやプログラムを保存するメモリです。RAM と異なり、ROM はコンピュータの電源が切れても内容 を保持します。コンピュータの動作に不可欠のプログラムで ROM に常駐しているものがいくつかあります。

**RPM** — revolutions per minute — 1 分間に発生する回転の数です。ハードドライブ速度の計測に使用します。

**RTC** — real time clock (リアルタイムクロック) — システム基板上にあるバッテリーで動く時計で、コンピュータの電源を切った後も、日付と時刻を保持します。

**RTCRST** — real-time clock reset (リアルタイムクロックリセット) — いくつかのコンピュータに搭載されているシステム基板上のジャンパで、トラブルシューティングに利用できます。

#### <span id="page-23-0"></span>**S**

**SDRAM** — synchronous dynamic random-access memory (同期ダイナミックランダムアクセスメモリ) — DRAM の一種で、マイクロプロセッサの最適クロック速度と同期化されています。

**S/PDIF** — Sony/Philips Digital Interface — ファイルの質が低下する可能性があるアナログ形式に変換せずに、1 つのファイルから別のファイルにオーディオを転送できるオーディオ転送用ファイルフ ォーマットです。

**SVGA** — super-video graphics array — ビデオカードとコントローラ用のビデオ標準規格です。通常、SVGA の解像度は 800 × 600 および 1024 × 768 です。

プログラムが表示する色数と解像度は、モニター、ビデオコントローラとドライバ、およびコンピュータに取り付けられているビデオメモリの容量によって異なります。

**SXGA** — super-extended graphics array — 1280 × 1024 までの解像度をサポートするビデオカードやコントローラのビデオ標準です。

**SXGA+** — super-extended graphics array plus — 1400 × 1050 までの解像度をサポートするビデオカードやコントローラのビデオ標準です。

**S** ビデオ **TV** 出力 — テレビまたはデジタルオーディオデバイスをコンピュータに接続するために使われるコネクタです。

#### <span id="page-23-1"></span>**T**

**TAPI** — telephony application programming interface — 音声、データ、ファックス、ビデオなどの各種テレフォニーデバイスが Windows のプログラムで使用できるようになります。

#### <span id="page-23-2"></span>**U**

UPS — uninterruptible power supply (無停電電源装置) — 電気的な障害が起きた場合や、電圧レベルが低下した場合に使用されるバックアップ電源です。UPS を設置すると、電源が切れた場合でも<br>限られた時間はコンビュータが稼動します。通常、UPS システムは、過電流を抑え電圧を調整します。小型の UPS システムで数分間バッテリー電力を供給しますので、コンビュータを正しくシャットダウ<br>ンすることが可能です。

**USB** — universal serial bus (ユニバーサルシリアルバス) — USB 互換キーボード、マウス、ジョイスティック、スキャナー、スピーカー、プリンタ、ブロードバンドデバイス (DSL およびケーブルモデ

ム)、撮像装置またはストレージデバイスなどの低速デバイス用ハードウェアインタフェースです。コンピュータの 4 ピンソケットかコンピュータに接続されたマルチポートハブに直接デバイスを接続しま<br>す。USB デバイスは、コンピュータの電源が入っていても接続したり取り外すことができます。また、デージーチェーン型に接続することもできます。

UTP — unshielded twisted pair (シールドなしツイストペア) — 大半の電話回線利用のネットワークやその他の一部のネットワークで利用されているケーブルの種類です。電磁波障害から保護するた<br>めにワイヤのペアに金属製の被覆をほどこす代わりに、シールドなしのワイヤのペアがねじられています。

**UXGA** — ultra extended graphics array — 1600 × 1200 までの解像度をサポートするビデオカードやコントローラのビデオ標準です。

#### <span id="page-24-0"></span>**V**

**V** — ボルト — 電位または起電力の計測単位です。1 ボルトは、1 アンペアの電流を通ずる抵抗 1 オームの導線の両端の電位の差です。

#### <span id="page-24-1"></span>**W**

**W** — ワット — 電力の計測単位です。1 ワットは 1 ボルトで流れる 1 アンペアの電流を指します。

**WHr** — watt-hour (ワット時) — おおよそのバッテリー容量を示すのに通常利用される計測単位です。たとえば、66 WHr のバッテリーは 66 W の電力を 1 時間、33 W を 2 時間供給できます。

#### <span id="page-24-2"></span>**X**

**XGA** — extended graphics array — 1024 × 768 までの解像度をサポートするビデオカードやコントローラのビデオ標準です。

#### <span id="page-24-3"></span>**Z**

**ZIF** — zero insertion force — コンピュータチップ、またはソケットのどちらにもまったく力を加えないで、チップを取り付けまたは取り外しできるソケットやコネクタの一種です。

**Zip** — 一般的なデータの圧縮フォーマットです。Zip フォーマットで圧縮されているファイルを Zip ファイルといい、通常、ファイル名の拡張子は **.zip** となります。特別な Zip ファイルに自己解凍型ファイ ルがあり、ファイル名の拡張子は **.exe** となります。自己解凍型ファイルは、ファイルをダブルクリックするだけで自動的に解凍できます。

**Zip** ドライブ — Iomega Corporation によって開発された大容量のフロッピードライブで、Zip ディスクと呼ばれる 3.5 インチのリムーバブルディスクを使用します。Zip ディスクは標準のフロッピーディス クよりもやや大きく約二倍の厚みがあり、100 MB のデータを保持できます。

### <span id="page-24-4"></span>ア

アンチウイルスソフトウェア — お使いのコンピュータからウイルスを見つけ出して隔離し、検疫して、除去するように設計されたプログラムです。

**ウイルス -** 嫌がらせ、またはコンピュータのデータを破壊する目的で作られたプログラムです。ウイルスプログラムは、ウイルス感染したディスク、インターネットからダウンロードしたソフトウェア、また<br>は E メールの添付ファイルを経由してコンピュータからまた別のコンピュータへ感染します。ウイルス感染したプログラムを起動すると、プログラムに潜伐したウイルスも起動します。

ー般的なウイルスに、フロッピーディスクのブートセクタに潜伏するブートウイルスがあります。フロッピーディスクを挿入したままコンピュータをシャットダウンすると、次回の起動時に、コンピュータはオペ<br>レーティングシステムを探すためフロッピーディスクのブートセクタにアクセスします。このアクセスでコンピュータがウイルスに感染します。一度コンピュータがウイルスに感染すると、ブートウイルスは<br>除去されるまで、読み書きされるすペてのフロッピーディスクにウ

エクスプレスサービスコード - Dell™ コンピュータのラベルに付いている数字のコードです。デルにお問い合わせの際は、エクスプレスサービスコードをお伝えください。エクスプレスサービスコードが 利用できない国もあります。

**オプティカルドライブ —** CD、DVD または DVD+RW から光学技術を使用して、データを読み書きするドライブです。オプティカルドライブには、CD ドライブ、DVD ドライブ、CD-RW ドライブ、および<br>CD-RW/DVD コンボドライブが含まれます。

#### <span id="page-25-0"></span>カ

カーソル — キーボード、タッチパッド、またはマウスが次にどこで動作するかを示すディスプレイや画面上の目印です。通常は点滅する棒線、アンダーライン、または小さな矢印で表示されます。

解像度 — プリンタに印刷される、またはモニターに表示される画像がどのくらい鮮明かという度合いです。解像度が高いほど、画像は鮮明になります。

**書き込み保護** ー ファイルやメディアに、データの内容を変更不可に設定することです。書き込み保護を設定してデータを変更、または破壊されることのないようにデータを保護します。3.5 インチのフロ<br>ッピーディスクに書き込み保護を設定するには、書き込み保護設定タブをスライドさせて書き込み不可の位置にします。

**拡張カード -** コンピュータのシステム基板上の拡張スロットに装着する電子回路基板で、コンピュータの性能を向上させます。ビデオカード、モデムカード、サウンドカードなどがあります。

拡張型 **PC** カード — 拡張型 PC カードは、取り付けたときに PC カードスロットからカードの端がはみ出しています。

拡張スロット — 拡張カードを挿入してシステムバスに接続する、システム基板上のコネクタです (コンピュータによって異なる場合もあります)。

拡張ディスプレイモード - お使いのディスプレイの拡張として、2台目のモニターを使えるようにするディスプレイの設定です。デュアルディスプレイモードとも呼ばれます。

壁紙 — Windows デスクトップの背景となる模様や絵柄です。壁紙を変更するには Windows コントロールパネルから変更します。また、気に入った絵柄を読み込んで壁紙を作成することもできます。

起動 **CD** — コンピュータを起動するのに使用する CD です。ハードドライブが損傷した場合や、コンピュータがウイルスに感染した場合など、起動 CD または起動ディスクが必要になりますので、常備 しておきます。『Drivers and Utilities CD』 または 『Resource CD』 が起動 CD です。

起動ディスク — コンピュータを起動するのに使用するディスクです。ハードドライブが損傷した場合や、コンピュータがウイルスに感染した場合など、起動 CD または起動ディスクが必要になりますの で、常備しておきます。

起動順序 — コンピュータが起動を試みるデバイスの順序を指定します。

キャッシュ — 特殊な高速ストレージ機構で、メインメモリの予約領域、または独立した高速ストレージデバイスです。キャッシュは、マイクロプロセッサのオペレーションスピードを向上させます。

L1 キャッシュ — マイクロプロセッサ内に搭載されているプライマリキャッシュ

L2 キャッシュ — マイクロプロセッサの外部にあるか、またはマイクロプロセッサアーキテクチャに統合されているセカンドキャッシュ

**休止状態モード -** メモリ内のすべてをハードドライブ上の予約領域に保存してからコンピュータの電源を切る、省電力モードです。コンピュータを再起動すると、ハードドライブに保存されているメモリ情<br>報が自動的に復元されます。

グラフィックモード — *x* 水平ピクセル数 × *y* 垂直ピクセル数 × *z* 色数で表されるビデオモードです。グラフィックモードはどんな形やフォントも表現できます。

クロック速度 ー システムバスに接続されているコンピュータコンポーネントがどのくらいの速さで動作するかを示す、MHz で示される速度です。

国際通行許可書 — 物品を外国に一時的に持ち込むことを許可する国際通関用文書です。商用パスポートとも呼ばれます。

コントローラー – マイクロプロセッサとメモリ間、またはマイクロプロセッサとデバイス間のデータ転送を制御するチップです。

コントロールパネル — 画面設定などのオペレーティングシステムやハードウェアの設定を変更するための Windows のユーティリティです。

<span id="page-26-0"></span>サ

**サージプロテクタ —** コンセントを介してコンピュータに影響を与える電圧変動(雷などの原因で)から、コンピュータを保護します。 サージプロテクタは、落雷や通常の AC ライン電圧レベルが 20 % 以<br>上低下する電圧変動で起こる停電からはコンピュータを保護することはできません。

ネットワーク接続はサージプロテクタでは保護されません。雷雨時は、必ずネットワークケーブルをネットワークコネクタから外してください。

サービスタグ — コンピュータに貼ってあるバーコードラベルのことです。デルサポート **support.jp.dell.com** にアクセスしたり、デルのカスタマーサービスやテクニカルサポートに電話でお問い合わせ になる場合に必要な識別番号が書いてあります。

システム基板 ー コンピュータに搭載されている主要回路基板です。マザーボードとも呼ばれます。

システムトレイ ー 通知領域 を参照してください。

**シャットダウン -** ウィンドウを閉じてプログラムを終了し、オペレーティングシステムを終了して、コンピュータの電源を切るプロセスです。シャットダウンが完了する前にコンピュータの電源を切ると、デ<br>一タを損失する恐れがあります。

**ショートカット —** 頻繁に使用するプログラム、ファイル、フォルダ、およびドライブにすばやくアクセスできるようにするアイコンです。ショートカットを Windows デスクトップ上に作成し、ショートカットアイ<br>コンをダブルクリックすると、それに対応するフォルダやファイルを検索せずに開くことができます。ショートカットアイコンは、ファイルが置かれている場所を変更するわけではありません。ショートカットを<br>削除しても、元のファイルには何の影響も

ショートカットキー – 同時に複数のキーを押してコンピュータを操作します。キーの組み合わせとも呼ばれます。

シリアルコネクタ — I/O ポートは、コンピュータにハンドヘルドデジタルデバイスやデジタルカメラなどのデバイスを接続するためによく使用されます。

**スキャンディスク —** ファイル、フォルダ、およびハードディスクの表面にエラーがないかどうかをチェックする Microsoft のユーティリティです。コンピュータの反応が止まって、コンピュータを再起動した<br>ときにスキャンディスクが実行されることがあります。

スタンバイモード — コンピュータの不必要な動作をシャットダウンして節電する省電力モードです。

スマートカード — マイクロプロセッサとメモリチップに内蔵されているカードです。スマートカードは、スマートカード搭載のコンピュータでのユーザー認証に利用できます。

赤外線センサー — ケーブルを接続しなくても、コンピュータと赤外線互換デバイス間のデータ転送ができるポートです。

**セットアッププログラム —** ハードウェアやソフトウェアをインストールしたり設定するのに使うプログラムです。setup.exe または install.exe プログラムが Windows 用ソフトウェアに付属しています。<br>セットアッププログラムはセットアップユーティリティとは異なります。

**セットアップユーティリティ**ー コンピュータのハードウェアとオペレーティングシステム間のインタフェース機能を持つユーティリティです。セットアップユーティリティは BIOS で日時やシステムパスワー<br>ドなどのようなユーザーが選択可能なオプションの設定ができます。設定がコンピュータにどのような影響を与えるのか理解できていない場合、このプログラムの設定を変更しないでください。

ソフトウェア — コンピュータファイルやプログラムなど、電子的に保存できるものすべてを指します。

### <span id="page-26-1"></span>タ

<mark>通知領域 —</mark> Windows のタスクバーにあり、プログラムや、時計、音量調節、プリンタの状態といったコンピュータの機能にすばやくアクセスするためのアイコンを含んでいます。シ<u>ステムトレイ</u>とも呼ば れます。

**ディスクストライピング -** 複数のディスクドライブにまたがってデータを分散させる技術です。ディスクストライピングは、ディスクストレージからデータを取り出す動作を高速化します。通常、ディスクス<br>トライピングを利用しているコンピュータではユーザーがデータユニットサイズまたはストライプ幅を選ぶことができます。

**テキストエディター —** たとえば、Windows のメモ帳など、テキストファイルを作成、および編集するためのアプリケーションプログラムです。テキストエディターには通常、ワードラップやフォーマット (ア<br>ンダーラインのオプションやフォントの変換など) の機能はありません。

デバイス - コンピュータ内部に取り付けられているか、またはコンピュータに接続されているディスクドライブ、プリンタ、キーボードなどのハードウェアです。

デバイスドライバ — ドライバ を参照してください。

デュアルディスプレイモード - お使いのディスプレイの拡張として、2台目のモニターを使えるようにするディスプレイの設定です。拡張ディスプレイモードとも呼ばれます。

ドッキングデバイス — **APR** を参照してください。

**ドメイン —** ネットワーク上のコンピュータ、プログラム、およびデバイスのグループで、特定のユーザーグループによって使用される共通のルールと手順のある単位として管理されます。ユーザーは、ド<br>メインにログオンしてリソースへのアクセスを取得します。

ドライバープリンタなどのデバイスが、オペレーティングシステムに制御されるようにするためのソフトウェアです。多くのデバイスは、コンピュータに正しいドライバがインストールされていないと、正常に 動作しません。

トラベルモジュール ー ノートブックコンピュータの重量を減らすために、モジュールベイの中に設置できるよう設計されているプラスチック製のデバイスです。

#### <span id="page-27-0"></span>ナ

内蔵 — 通常、コンピュータのシステム基板上に物理的に搭載されているコンポーネントを指します。ビルトインとも呼ばれます。

**ネットワークアダプタ —** ネットワーク機能を提供するチップです。コンピュータのシステム基板にネットワークアダプタが内蔵されていたり、アダプタが内蔵されている PC カードもあります。ネットワーク<br>アダプタは、<u>NIC</u>(ネットワークインタフェースコントローラ)とも呼ばれます。

#### <span id="page-27-1"></span>ハ

パーティション — ハードドライブ上の物理ストレージ領域です。1 つ以上の論理ストレージ領域 (論理ドライブ) に割り当てられます。各パーティションは複数の論理ドライブを持つことができます。

ハードドライブ — ハードディスクのデータを読み書きするドライブです。ハードドライブとハードディスクは同じ意味としてどちらかが使われています。

バイト — コンピュータで使われる基本的なデータ単位です。1 バイトは 8 ビットです。

バス — コンピュータのコンポーネント間で情報を通信する経路です。

バス速度 — バスがどのくらいの速さで情報を転送できるかを示す、MHz で示される速度です。

**パックアップ -** フロッピーディスク、CD、またはハードドライブなどにプログラムやデータをコピーすることをバックアップといいます。不測の事態に備えて、定期的にハードドライブをバックアップするこ<br>とをお勧めします。

バッテリー — ノートブックコンピュータが AC アダプタおよびコンセントに接続されていない場合に、コンピュータを動作させるために使われる内蔵の電源です。

バッテリー動作時間 — ノートブックコンピュータのバッテリーがコンピュータに電力を供給する間、充電量を維持できる時間 (分または時間数) です。

バッテリーの寿命 — ノートブックコンピュータのバッテリーが、消耗と再充電を繰り返すことのできる期間 (年数) です。

パラレルコネクターI/O ポートは、コンピュータにパラレルプリンタを接続する場合などに使用されます。LPT ポートとも呼ばれます。

ヒートシンク — 放熱の役目をするマイクロプロセッサに付属する金属板です。

ピクセル — ディスプレイ画面のシングルポイントです。ピクセルが縦と横に並び、イメージを作ります。ビデオの解像度 (800 × 600 など) は、上下左右に並ぶピクセルの数で表します。

ビット — コンピュータが認識するデータの最小単位です。

ビデオ解像度 — 解像度 を参照してください。

ビデオコントローラ — お使いのコンピュータに (モニターの組み合わせにおいて) ビデオ機能を提供する、ビデオカードまたは (内蔵ビデオコントローラ搭載のコンピュータ) システム基板の回路で す。

ビデオメモリービデオ機能専用のメモリチップで構成されるメモリです。通常、ビデオメモリはシステムメモリよりも高速です。取り付けられているビデオメモリの量は、主にプログラムが表示できる色数 に影響を与えます。

**ビデオモード —** テキストやグラフィックをモニターに表示する際のモードです。グラフィックをベースにしたソフトウェア (Windows オペレーティングシステムなど) は、 x 水平ピクセル数 × y 垂直ピク<br>セル数 × z 色数で表されるビデオモードで表示されます。文字をベースにしたソフトウェア (テキストエディタなど) は、 x 列 × y 行の文字数で表されるビデオモードで表示されます。

フォーマット — ファイルを保存するためにドライブやディスクを準備することです。ドライブまたはディスクをフォーマットするとデータはすべて消失します。

フォルダ — ディスクやドライブ上のファイルを整頓したりグループ化したりする入れ物です。フォルダ中のファイルは、名前や日付やサイズなどの順番で表示できます。

**プラグアンドプレイ -** コンピュータがデバイスを自動的に設定できる機能です。BIOS、オペレーティングシステム、およびすべてのデバイスがプラグアンドプレイ対応の場合、プラグアンドプレイは、自<br>動インストール、設定、既存のハードウェアとの互換性を提供します。

**プログラム -** 表計算ソフト、ワープロソフト、データベースソフト、ゲームソフトなどデータ処理をするソフトウェアです。これらのプログラムは、オペレーティングシステムの実行を必要とします。

フロッピードライブ — フロッピーディスクにデータを読み書きできるディスクドライブです。

ヘルプファイル — 製品の説明や各種手順を記したファイルです。ヘルプファイルの中には、Microsoft Word のヘルプのように特定のプログラムに適用されるものがあります。他にも単独で参照できる ヘルプファイルもあります。通常、ヘルプファイルの拡張子は、**.hlp** または **.chm**です。

### <span id="page-28-0"></span>マ

マイクロプロセッサ — コンピュータ内部で中心的に演算をおこなうチップです。マイクロプロセッサは、プロセッサや CPU (中央演算処理装置)とも呼ばれます。

マウス — 画面上のカーソルを移動させるポインティングデバイスです。通常は、マウスを硬くて平らな面で動かし、画面上のカーソルやポインタを移動します。

メモリ ー コンピュータ内部にある、一時的にデータを保存する領域です。メモリにあるデータは一時的に格納されているだけですので、作業中は時々ファイルを保存するようお勧めします。また、コンピュ<br>一タをシャットダウンする時もファイルを保存してください。コンピュータのメモリには、RAM、ROM およびビデオメモリなど何種類かあります。通常、メモリというと RAM メモリを指します。

メモリアドレス — データを一時的に RAM に保存する特定の場所です。

メモリマッピング ー スタートアップ時に、コンピュータが物理的な場所にメモリアドレスを割り当てる処理です。デバイスとソフトウェアが、マイクロプロセッサがアクセスできる情報を識別できるようになり ます.

メモリモジュール — システム基板に接続されている、メモリチップを搭載した小型回路基板です。

モジュールベイ — オプティカルドライブ、セカンドバッテリー、または Dell TravelLite™ モジュールなどのようなデバイスをサポートするベイです。

**モデム —** アナログ電話回線を介して他のコンピュータと通信するためのデバイスです。モデムには、外付けモデム、PC カード、および内蔵モデムの 3 種類があります。通常、モデムはインターネット<br>への接続や E メールの送受信に使用されます。

モニター — 高解像度のテレビのようなデバイスで、コンピュータの出力を表示します。

### <span id="page-29-0"></span>ヤ

読み取り専用 — 表示することはできますが、編集したり削除することができないデータやファイルです。次のような場合にファイルを読み取り専用に設定できます。

ι フロッピーディスク、CD、または DVD を書き込み保護に設定している場合<br>ι ファイルがネットワーク上のディレクトリにあり、システム管理者がアクセス権限に特定の個人だけを許可している場合

### ラ

リフレッシュレート - Hz で示される、画面の水平走査線が再描画される周波数 (<u>垂直周波数</u>とも呼ばれます)です。人の目には、リフレッシュレートが高いほど、ビデオのちらつきが少なくなります。

ローカルパス ーデバイスにマイクロプロセッサへの高速スループットを提供するデータバスです。

# コンピュータが動かなくなったら

- [コンピュータの反応が停止した場合](#page-30-0)
- [プログラムの反応が停止した場合](#page-30-1)

### <span id="page-30-0"></span>コンピュータの反応が停止した場合

コンピュータがキーボード、タッチパッド、またはトラックスティックのコマンドに応答しなくなった場合、次の手順を実行します。

- 1. コンピュータの電源が切れるまで、8 秒 ~ 10 秒以上電源ボタンを押し続けます。
- 2. コンピュータの電源が切れてから、電源ボタンを再度押して、コンピュータの電源を入れます。

**注意**: データの損失を防ぐため、コンピュータの電源を切る際は、電源ボタンを押すのではなく、**スタート** メニューから Microsoft® Windows® オペレーティングシステムのシャットダウンを実行<br>してください。

# <span id="page-30-1"></span>プログラムの反応が停止した場合

- 1. <Ctrl><Shift><Esc> を同時に押します。
- 2. アプリケーション タブをクリックして、反応がなくなったプログラムを選択します。
- 3. タスクの終了 をクリックします。

# **PC** カードの使い方

- $P$ C [カードについて](#page-31-0)
- **[拡張型](#page-31-1) PC カード**
- $\no$  PC [カードの取り付け](#page-31-2)
- $\no$  PC [カードの取り外し](#page-32-0)

### <span id="page-31-0"></span>**PC** カードについて

サポートされる PC カードについては、『オーナーズマニュアル』 の 「仕様」 を参照してください。

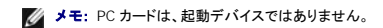

PC カードスロットには、コネクタが 1 つあり、Type I または Type II カードを 1 枚サポートしています。 PC カードスロットは、CardBus テクノロジおよび拡張型 PC カードをサポートしています。 PC カー<br>ドの 「Type」 とは厚みによる分類で、機能とは関係ありません。

## <span id="page-31-1"></span>拡張型 **PC** カード

拡張型 PC カード (たとえば、ワイヤレスネットワークアダプタ) は標準の PC カードより長く、コンピュータの外側にはみ出しています。 拡張型 PC カードを使用する場合、次の注意事項に従ってくださ<br>い。

- l 取り付けたカードのはみ出した部分に衝撃を与えないよう注意してください。衝撃を与えると、システム基板が損傷することがあります。
- l コンピュータをキャリーケースに入れる場合、必ず拡張型 PC カードを取り外してください。

### <span id="page-31-2"></span>**PC** カードの取り付け

コンピュータの動作中に、PC カードを取り付けることができます。 コンピュータは自動的にカードを検出します。

通常 PC カードには、カード上面にスロットへの挿入方向を示す矢印や三角形などが描かれています。 カードは一方向にしか挿入できないように設計されています。 カードの挿入方向がわからない場<br>合、カードに付属のマニュアルを参照してください。

PC カードを取り付けるには、次の手順を実行します。

- 1. 挿入方向を示す矢印などをスロットに向け、カード上面を上にして持ちます。 ラッチを押し込んだ状態にしてからカードを挿入します。
- 2. PC カードコネクタにカードが完全に収まるまで、カードをスロットにスライドします。

カードがうまく入らないときは、無理にカードを押し込まず、カードの方向を確認してもう一度取り付けてみます。

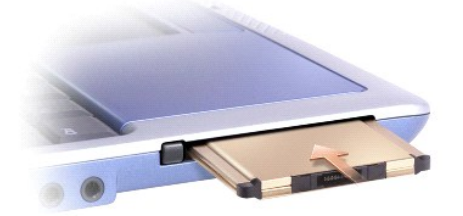

<span id="page-32-1"></span>ーディスクまたは CD を使用します。

## <span id="page-32-0"></span>**PC** カードの取り外し

**注意**: PC カードを選択してその動作を停止するには、コンピュータからカードを取り外す前に、タスクバーの PC カード設定ユーティリティ ◇♪ を使用してください。 設定ユーティリティでカード<br>の動作を停止しないでカードを取り外すと、開いているプログラムのデータを損失する恐れがあります。 ケーブルが付いている場合、カードを取り外す際にケーブル自体を引っ張ってカードを取<br>り外さないでください。

ラッチを押してカードを慎重に取り外します。ラッチによっては、ラッチを 2 回押す必要があります。 1 回目でラッチが外れ、2 回目でカードが出てきます。

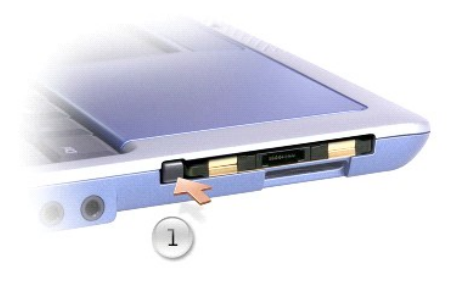

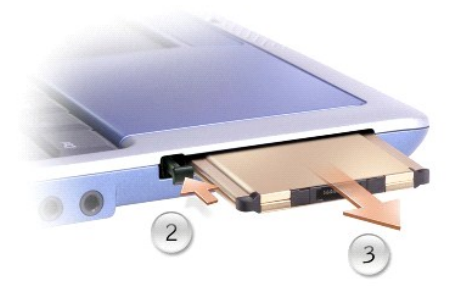

<span id="page-33-2"></span>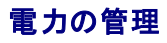

- [電力管理のヒント](#page-33-0)
- [電力の管理ウィザード](#page-33-1)
- [省電力モード](#page-34-0)
- [電源オプションのプロパティ](#page-35-0)

### <span id="page-33-0"></span>電力管理のヒント

- メモ: バッテリー電源の省電力については、『オーナーズマニュアル』 の 「バッテリーの使い方」 を参照してください。
	- l バッテリーの寿命は、充電される回数によって大きく異なりますので、コンピュータはできるだけコンセントに接続してお使いください。
	- 1 長時間コンピュータから離れる場合は、コンピュータ[をスタンバイモード](#page-34-1)または[休止状態モードに](#page-35-1)してください。
	- l 省電力モードを起動または終了するには、電源ボタンを押します。

### <span id="page-33-1"></span>電力の管理ウィザード

■ メモ: アクセス権が制限されている場合、電力の管理ウィザードは利用できません。

● アイコンをクリック、またはダブルクリックして、電力の管理ウィザードを開きます。

ようこそ と 電力の管理の概要 のウィザードの最初の 2 つの画面には、各種電源管理オプションの説明と定義が表示されています。

■< メモ: 電力の管理の概要 画面で、今後はこの画面を表示しない を選ぶことができます。 このオプションを選ぶと、 ようこそ 画面も表示されなくなります。

電力の管理ウィザード以降の画面を使って、スリープモード、電源設定、バッテリーの低充電警告など、各種の電源管理オプションを設定します。

### スリープモードの設定

画面では、スタンバイモードと休止状態モードが定義されています。 この画面から以下のことができます。

- 1 スタンバイモードのパスワードオプションの設定
- l 休止状態モードの有効化または無効化
- 1 ディスプレイを閉じた時にコンピュータがどう反応するかの選択
	- 何もしない (アクションなし)
	- スタンバイモードを起動する
	- 休止状態モードを起動する
- l 電源ボタンを押した時にコンピュータがどう反応するかの選択
	- 何もしない (アクションなし)
	- スタンバイモードを起動する
	- 休止状態モードを起動する
	- オペレーティングシステムをシャットダウンして、コンピュータの電源を切る (電源オフ)
	- 画面上でユーザーに指示を出す (必要な操作)
- 1 <Fn><Esc> を押した時にコンピュータがどう反応するかの選択
	- 何もしない (アクションなし)
	- スタンバイモードを起動する
	- 休止状態モードを起動する
- o Microsoft Windows をシャットダウンして、コンピュータの電源を切る (電源オフ)
- 画面上でユーザーに指示を出す (必要な操作)

#### <span id="page-34-2"></span>電源設定の選択

メモ: コンピュータがバッテリーで動作している場合、**ネットワーク無効** 電源設定は、ネットワークまたはワイヤレスアクティビティを無効にします。コンピュータがコンセントまたはドッキングデ<br>バイスに接続されている場合、**ネットワーク無効** 電源設定は、ワイヤレスアクティビティのみ無効になります。**ネットワーク無効** の機能を使うには、Dell™ QuickSet (Microsoft® Windows® で<br>はなく)の電源設定を利用する

この画面で電源設定の選択、作成、および編集ができます。 また、お客様が作成した電源設定を削除することはできますが、 QuickSet の既定の電源設定 (**最大パッテリ、最大パフォーマンス、プ**<br>**レゼンテーション**、および **ネットワーク無効**)は削除できません。

メモ: QuickSet は、QuickSet を使って作成した電源設定名の後に自動的に (QuickSet) という単語を付け加えます。

すべての QuickSet 電源設定は、画面中央近くのドロップダウンメニューに表示されます。メニュー内の各電源設定は、メニューの下に表示されます。コンピュータがバッテリーで稼動している時の電源<br>設定と、コンセントに接続されている時の電源設定は別々に表示されます。

電力の管理ウィザードを利用しても、電源設定にディスプレイの輝度レベルを関連付けることができます。 輝度レベルを設定するには、QuickSet を使って輝度レベル電源設定を有効にする必要がありま<br>す。

ディスプレイの輝度、内蔵ネットワークカードアクティビティ、およびワイヤレスアクティビティ機能は、コントロールパネルの電源設定からはご利用できません。 これらの付加価値機能を使用するには、<br>QuickSet 電源設定から設定する必要があります。

メモ: 輝度のショートカットキーでは、お使いのノートブックコンピュータのディスプレイのみに適用します。ノートブックコンピュータに取り付けられているモニターには影響ありません。 お使いの コンピュータが **CRT** モードのみに設定されていて、輝度レベルを変更しようとすると、輝度メーター が表示されますが、モニターの輝度レベルは変更されません。

### バッテリー警告と動作の設定

この画面から、バッテリー低下アラームとバッテリー切れアラームを有効にでき、また警告の設定を変更できます。 たとえば、バッテリー低下アラームを 20 % に設定して、作業中のファイルを保存し、<br>AC 電源に切り替えるよう促したり、バッテリー切れアラームを 10 % に設定して休止状態モードに入るようにできます。 この画面から以下のことができます。

- 1 警告を音またはメッセージのどちらで知らせるかの選択
- l 警告を知らせる電源レベルの調整
- l 警告が知らされた時にコンピュータがどう反応するかの選択
	- 何もしない (アクションなし)
	- スタンバイモードを起動する
	- 休止状態モードを起動する
	- o Windows をシャットダウンして、コンピュータの電源を切る (電源オフ)

### 電力の管理ウィザードの完了

画面に、お使いのコンピュータの QuickSet 電源設定、スリープモード、およびバッテリー警告設定の概要が表示されます。 選択した設定を確認して、完了をクリックします。

QuickSet の詳細については、タスクバーにある 35 アイコンを右クリックして、ヘルプ をクリックしてください。

### <span id="page-34-0"></span>省電力モード

#### <span id="page-34-1"></span>スタンバイモード

スタンバイモードは、あらかじめ設定した一定の時間コンピュータを操作しないでおくと (タイムアウト)、ディスプレイとハードドライブの電源を切ることによって電力を節電します。 スタンバイモードを終了<br>すると、コンピュータはスタンバイモードに入る前と同じ動作状態に戻ります。

**● 注意**: スタンバイモードのときに AC 電源が切れたり、バッテリーを使い切ってしまうと、データを損失する恐れがあります。

スタンバイモードを起動するには、次の手順を実行します。

1 スタート ボタンをクリックし、終了オプション をクリックして、スタンバイ をクリックします。

<span id="page-35-2"></span>または

- 1 **電源オプションのプロパティ**ウィンドウの <mark>[詳細設定](#page-36-0) [タブ](#page-36-0)</mark>で、ご自分で設定した電源管理のオプションに従い、次の方法の 1 つを実行します。
	- 電源ボタンを押します。
	- ディスプレイを閉じます。
	- o <Fn><Esc> を押します。

スタンバイモードから通常の動作状態に戻るには、<mark>[詳細設定](#page-36-0) タブ</mark>のオプション設定に応じて電源ボタンを押すか、またはディスプレイを開きます。 キーを押したり、タッチパッドに触れてもコンピュータは<br>スタンバイモードから復帰しません。

#### <span id="page-35-1"></span>休止状態モード

休止状態モードでは、システム情報をハードドライブの予約領域にコピーしてから、コンピュータの電源を切ることによって電力を節電します。 休止状態モードから復帰すると、コンピュータは休止状態モ ードに入る前と同じ動作状態に戻ります。

● 注意: お使いのコンピュータが休止状態モードに入っている間は、コンピュータからデバイスまたはドッキングデバイスを取り外すことはできません。

バッテリーの充電レベルが極端に低くなった場合、コンピュータは休止状態モードに入ります。

手動で休止状態モードを起動するには …

```
1 スタート ボタンをクリックし、終了オプション をクリックして、<Shift> を押したまま、休止状態 をクリックします。
```
または

- 1 **電源オプションのプロパティ**ウィンドウの <u>[詳細設定](#page-36-0) [タブ](#page-36-0)</u>で、ご自分で設定した電源管理のオプションに従い、次の方法の1つを実行し、休止状態モードを起動します。
	- 電源ボタンを押します。
	- ディスプレイを閉じます。
	- o <Fn><Esc> を押します。

■ メモ: PC カードによっては、休止状態モードから復帰した後、正常に動作しないものがあります。その場合、<u>カードを取り外して取り付けなおす</u>か、コンピュータを再起動してください。

休止状態モードから通常の動作状態に戻るには、電源ボタンを押します。 コンピュータが通常の動作状態に戻るのに、若干時間がかかることがあります。 キーを押したり、タッチパッドに触れてもコンピ<br>ュータは休止状態モードから復帰しません。 休止状態モードの詳細については、オペレーティングシステムに付属しているマニュアルを参照してください。

## <span id="page-35-0"></span>電源オプションのプロパティ

電源オプションのプロパティウィンドウで、消費電力の管理およびバッテリーの充電状況を管理できます。 Microsoft® Windows® 電源オプションのプロパティ ウィンドウにアクセスするには、スタ<br>ート ボタン → コントロールパネル → パフォーマンスとメンテナンス → 電源オプション とクリックします。

#### 電源設定タブ

電源設定 ドロップダウンメニューには、次のような電源設定が表示されます。 バッテリー電源を最大にするには、電源設定をデフォルトの ポータブル **/** ラップトップ のままにします。

Windows XP では、選択した電源設定に基づいてプロセッサのパフォーマンスレベルを制御します。 パフォーマンスレベルの設定には、それ以外の調整は必要はありません。

設定済みの電源設定には、コンピュータをスタンバイモードにする、ディスプレイの電源を切る、ハードドライブの電源を切る、といったそれぞれ異なるタイムアウト設定があります。 電源管理のオプション<br>の詳細については、<u>ヘルプとサポートセンター</u>を参照してください。

### アラームタブ

■ メモ: アラームの音が聞こえるようにするには、アラームの動作 ボタンをクリックして、音で知らせるを選択します。

<span id="page-36-1"></span>バッテリ低下アラーム と バッテリ切れアラーム 設定は、バッテリーの充電量が一定以下になったというメッセージを表示して警告します。 コンピュータがお手元に届いたときには、バッテリ低下ア ラーム と バッテリ切れアラーム のチェックボックスが選択されています。 これらの設定を変えずにお使いになることをお勧めします。 バッテリーの低下を知らせる警告の詳細については、『オーナー ズマニュアル』 の 「バッテリーの使い方」 を参照してください。

### 電源メータータブ

電源メーター タブは、現在の供給電源とバッテリーの充電残量を表示します。

### <span id="page-36-0"></span>詳細設定 タブ

#### 詳細設定 タブでは以下のことができます。

- l 電源のアイコンとスタンバイモードのパスワードオプションの設定
- l 次の機能が設定できます (お使いのオペレーティングシステムによって設定が異なります)。
	- 画面上でユーザーに指示を出す (必要な操作)
	- スタンバイモードを起動する
	- 休止状態モードを起動する
	- o Windows をシャットダウンして、コンピュータの電源を切る (電源オフ)
	- 何もしない (何もしない)

これらの機能を設定するには、対応するドロップダウンメニューからオプションをクリックして、**OK** をクリックします。

#### 休止状態タブ

休止状態 タブでは、休止状態を有効にする チェックボックスをクリックすることで、休止状態モードを有効にします。

# プログラムの使い方

- [プログラムの実行](#page-37-0)
- [ソフトウェアのインストール](#page-37-1)
- [ソフトウェアの削除](#page-37-2)

### <span id="page-37-0"></span>プログラムの実行

- 1. スタート ボタンをクリックします。
- 2. スタート メニューの一覧にプログラムが表示されていない場合、すべてのプログラムをポイントしてからカテゴリをポイントします。
- 3. 実行したいプログラムをクリックします。

プログラムを起動、または文書を開くと各プログラムおよび文書のウィンドウ上部に、ウィンドウのタイトルを表示するタイトルバーが表示されます。 タイトルバーには、右側に 3 種類のボタンがあります。

#### $\mathbf{1}$  $\overline{2}$ 帯 コントロール パネル

- 1. このボタンをクリックすると、ウィンドウが閉じて実行中のプログラムが表示されなくなります。 最小化されたプログラムウィンドウは画面の下にあるタスクバーのボタンをクリックすると表示 されます。 タスクバーのボタンをクリックすることでプログラムをいつでも元に戻すことができます。
- 2. Less このボタンをクリックするとプログラムウィンドウは画面いっぱいに拡大されます (最大化)。 ウィンドウが最大化されると、Less ポタンがタイトルバーに表示されます。 画面に表示されるウ ィンドウのサイズを小さくするには、 6 ポタンをクリックします。
- 3. X このボタンをクリックすると、プログラムや文書を閉じることができます。

### <span id="page-37-1"></span>ソフトウェアのインストール

- 1. コンピュータにすでにインストールされているソフトウェアを確認するには、**スタート** ボタンをクリックして、**すべてのプログラム** をポイントします。**すべてのプログラム** メニューまたは **スタート**<br>- メニューにそのプログラム名がある場合、ソフトウェアはすでにインストール済みです。
- 2. ソフトウェアの仕様を調べて、お使いのコンピュータにインストール可能か、またインストールと操作のためのメモリおよびハードドライブの空き容量は十分かを確認します。
- 3. アンチウイルスソフトウェアなどのプログラムが実行中の場合、一時的に無効にします。 アンチウイルスソフトウェアを無効にするには、アンチウイルスソフトウェアに付属のマニュアルを参照し てください。

**注意 :** アンチウイルスソフトウェアを無効に設定している場合、コンピュータのウイルスは検出されません。インストールが完了したら、アンチウイルスソフトウェアの機能を再び有効にしてくださ<br>い。

4. ソフトウェアインストール用 CD を挿入し、CD に付属のマニュアルを参照して、画面の指示に従います。

ソフトウェアインストール用 CD が自動的に実行されない場合、スタート ボタンをクリックして、マイコンピュータ をクリックします。 次に、CD を挿入したドライブのアイコンを右クリックし、開く を クリックして、インストール用ファイル (**setup.exe**、**install.exe** など) を参照してください。

**● 注意**: コンピュータが CD にアクセスしている間は、ドライブの前面にある取り出しボタンを押さないでください。

5. ソフトウェアをインストールしたら、アンチウイルスソフトウェアの機能を再び有効にします。 アンチウイルスソフトウェアを再び有効にするには、アンチウイルスソフトウェアに付属のマニュアルを 参照してください。

## <span id="page-37-2"></span>ソフトウェアの削除

● 注意: ソフトウェアの削除を始めたら、作業を中断、または中止しないでください。データを損失したり、オペレーティングシステムが破損する恐れがあります。

- 1. スタート ボタンをクリックし、コントロールパネル をクリックして、プログラムの追加と削除 をクリックします。
- 2. プログラムの変更と削除 ボタンをクリックして、プログラムの一覧から削除したいソフトウェア (プログラム) をクリックします。
- 3. 削除 ボタンまたは 変更と削除 ボタンをクリックします。
- 4. 画面の指示に従い、削除 (アンインストール) を完了します。

プログラムによっては、このウィンドウでアンインストールできないものがあります。 一覧にないプログラムを削除する手順については、そのソフトウェアに付属のマニュアルを参照してください。

# Dell™ QuickSet 機能

- QuickSet [アイコンのクリック](#page-39-0)
- QuickSet [アイコンのダブルクリック](#page-39-1)
- QuickSet [アイコンの右クリック](#page-39-2)

Dell™ QuickSet は、タスクバーにある <mark>● アイコンから実行しますが、機能はアイコンをクリック、ダブルクリック、右クリックする場合でそれぞれ異なります。</mark>

### <span id="page-39-0"></span>**QuickSet** アイコンのクリック

■ アイコンをクリックして、以下の機能を実行します。

- l <u>電力の管理ウィザード</u>を使った電源管理設定の調整
- 1 アイコンとツールバーのサイズの調整
- l <u>電力の管理ウィザード</u>で設定した電源設定の選択
- 1 プレゼンテーションモードのオンまたはオフの切り替え

## <span id="page-39-1"></span>**QuickSet** アイコンのダブルクリック

● アイコンをダブルクリックし、<u>電力の管理ウィザード</u>を使って電源管理設定を調整します。

### <span id="page-39-2"></span>**QuickSet** アイコンの右クリック

■ アイコンを右クリックして、以下の機能を実行します。

- 1 画面上の[輝度メーターの](file:///C:/data/CHM_OUT/systems/ins300m/ja/h0021jx0/help.chm/help/display.htm#1102244)有効化または無効化
- 1 画面上の[音量メーターの](file:///C:/data/CHM_OUT/systems/ins300m/ja/h0021jx0/help.chm/help/cd_movie.htm#1107290)有効化または無効化
- 1 ワイヤレスアクティビティのオンまたはオフの切り替え
- l Dell 『QuickSet』 のヘルプの表示
- l お使いのコンピュータにインストールされている QuickSet プログラムのバージョンおよび著作権の日付の表示

QuickSet の詳細については、タスクバーにある 25 アイコンを右クリックして、ヘルプ をクリックしてください。

# ノートブックコンピュータを携帯するときは

- [コンピュータの所有者の証明](#page-40-0)
- [コンピュータの梱包](#page-40-1)
- [携帯中のヒントとアドバイス](#page-40-2)

### <span id="page-40-0"></span>コンピュータの所有者の証明

- l 名札または名刺をコンピュータに付けるか、または油性マジックやステンシルなどの消えない筆記具で免許証番号など所有者であることを識別できる固有の印をコンピュータに記入します。
- ı サービスタグをメモして、コンピュータやキャリングケースとは別の安全な場所に保管します。コンピュータを紛失したり盗難に遭った場合、警察等の公的機関およびデルに連絡する際に、このサ<br> 一ビスタグをお知らせください。
- l Microsoft® Windows® デスクトップに **PC**の所有者 というファイルを作成します。 名前、住所、および電話番号などの情報をこのファイルに記入しておきます。
- l クレジットカード会社に問い合わせて、ID タグコードを発行しているか確認します。

## <span id="page-40-1"></span>コンピュータの梱包

- ı [コンピュータに取り付けられているすべての外付けデバイスを取り外して、安全な場所に保管します。](file:///C:/data/CHM_OUT/systems/ins300m/ja/h0021jx0/help.chm/help/pccards.htm#1105293) PC カードに接続されているすべてのケーブルを取り外し、<u>すべての拡張型 PC カードを取り</u><br>- 外します。
- l コンピュータをなるべく軽くするため、モジュールベイにあるすべてのデバイスを取り外して、Dell TravelLite™ モジュールを取り付けます。
- l 携帯するメインバッテリーおよびすべての予備バッテリーを完全に充電します。
- l コンピュータをシャットダウンします。
- l AC アダプタを取り外します。

● 注意: ディスプレイを閉じる際に、キーボードまたはパームレスト上に物が残っているとディスプレイに損傷を与える恐れがあります。

l ペーパークリップ、ペン、および紙などの物をキーボードまたはパームレスト上から取り除いた後、ディスプレイを閉じます。

- l コンピュータとアクセサリを一緒に入れる場合、オプションの Dell™ キャリングケースをご利用ください。
- l 荷造りの際、コンピュータをシェービングクリーム、コロン、香水、食べ物などと一緒に梱包しないでください。
- l コンピュータ、バッテリー、およびハードドライブは、汚れ、ほこり、液体または直射日光などから保護し、極端に高温や低温になる場所を避けてください。

● 注意: 低温の環境から暖かいところに、または高温の環境から涼しいところにコンピュータを移動する場合は、1 時間程室温にならしてから電源を入れてください。

l コンピュータは、車のトランクまたは飛行機の手荷物入れの中で動かないように梱包してください。

● 注意: コンピュータを荷物として預けないでください。

### <span id="page-40-2"></span>携帯中のヒントとアドバイス

● 注意: オプティカルドライブを使用しているときは、コンピュータを動かさないでください。 データを損失する恐れがあります。

l バッテリーの時間を最大にするために、ワイヤレスアクティビティを無効にしてみます。 ワイヤレスアクティビティを無効にするには、<Fn><F2> を押します。

- 1 バッテリーの時間を最大にするために[、電源管理](file:///C:/data/CHM_OUT/systems/ins300m/ja/h0021jx0/help.chm/help/power.htm#1101664)のオプション設定を変更してみます。
- 1 海外にコンピュータを携帯する場合、通関で所有や使用権を証明する書類(会社所有のコンピュータの場合)が必要な場合があります。訪問予定国の通関規則を調べた上で、自国政府から国<br>- 際通行許可証 (<u>商用パスポート</u>とも呼ばれます) を取得するようお勧めします。
- l 訪問予定国で使用されている電源を確認し、適切な電源アダプタを携帯します。

l クレジットカード会社の多くは、困ったときに便利なサービスをノートブックコンピュータユーザーに提供していますのでご確認ください。

#### 航空機の利用

- l 手荷物チェックの際にコンピュータの電源を入れるよう指示される場合がありますので、必ず充電されたバッテリーを携帯してください。
- 注意: コンピュータは、金属探知機には絶対に通さないでください。 X 線探知機に通すか、手検査を依頼してください。
	- l 機内でコンピュータを使う場合、使用が許可されているかどうかを機内雑誌などで確認するか、乗務員にお尋ねください。 航空会社によっては、飛行中の電子機器の使用を禁止している場合が あります。 すべての航空会社が、離着陸時の電子機器の使用を禁止しています。

### コンピュータを紛失したり、盗難に遭った場合

- l 警察に、コンピュータの紛失または盗難を届け出ます。 コンピュータの説明をする際に、サービスタグをお知らせください。 届け出番号などをもらったら書き留めておきます。 また、その警察署の 名称、住所、電話番号、応対した担当者の名前も書き留めておきます。
- メモ: コンピュータを紛失または盗難された場所を覚えている場合、その地域の警察に届け出ます。 覚えていない場合、現在住んでいる地域の警察に届け出てください。
	- l コンピュータが会社所有の場合、会社の担当部署へ連絡します。
	- ı デルカスタマーサービスに、コンピュータの紛失を届け出ます。コンピュータのサービスタグ、警察への届け出番号、コンピュータの紛失を届け出た警察の名称、住所、電話番号、応対した担当<br> 者の名前をお知らせください。

デルのカスタマーサービス担当者は、コンピュータのサービスタグをもとに、コンピュータを紛失または盗難に遭ったコンピュータとして登録します。 報告されたサービスタグを使ってデルテクニカルサポ<br>一トに連絡した人物がいた場合、そのコンピュータは自動的に紛失または盗難に遭ったものと認識されます。 担当者は連絡してきた人物の電話番号と住所の照会をおこないます。 その後、紛失または<br>盗難に遭ったコンピュータについて警察に連絡を取ります。

# <span id="page-42-0"></span>コンピュータの起動と終了

- [コンピュータの電源を入れる](#page-42-1)
- [コンピュータの電源を切る](#page-42-2)
- $\bullet$  [ログオフ](#page-42-3)
- [ユーザーアカウントおよびユーザーの簡易切り替え](#page-42-4)

## <span id="page-42-1"></span>コンピュータの電源を入れる

電源ボタン (○ のラベル) を押してコンピュータの電源を入れます。

### <span id="page-42-2"></span>コンピュータの電源を切る

● 注意: データの損失を防ぐため、コンピュータの電源を切る際は電源ボタンを押さずに、以下で説明する Microsoft® Windows® オペレーティングシステムのシャットダウンを実行してください。

- **シンメモ: コンピュータの電源を切るかわりに、[スタンバイモードま](file:///C:/data/CHM_OUT/systems/ins300m/ja/h0021jx0/help.chm/help/power.htm#1101003)たは<u>休止状態モード</u>に入るように設定することができます。**
- 1. 開いているファイルをすべて保存してから閉じ、実行中のプログラムをすべて終了します。 次に、スタート ボタンをクリックして、終了オプション をクリックします。
- 2. コンピュータの電源を切る ウィンドウで、電源を切る をクリックします。 シャットダウン処理が完了すると、コンピュータの電源が切れます。

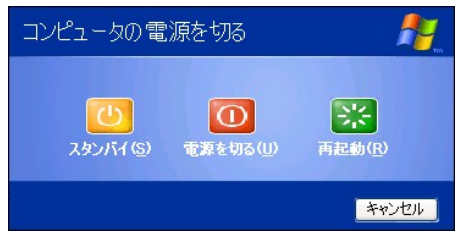

## <span id="page-42-3"></span>ログオフ

Windows XP では、独自の設定で複数のユーザーが 1 台のコンピュータにアクセスすることができます。ユーザーごとにパスワードを入力して設定やファイルへのアクセスを制限します。また、ユーザ<br>ーごとにコンピュータの電源を切らずにログオフできます。コンピュータをログオフするには …

- 1. 開いているファイルをすべて保存してから閉じ、実行中のプログラムをすべて終了します。スタートボタンをクリックして、ログオフをクリックします。
- 2. **Windows** のログオフ ウィンドウで、ログオフ をクリックします。

[ユーザーの簡易切り替えにより、先に使用していたユーザーがログオフしなくても、複数のユーザーが](#page-42-4) 1 台のコンピュータにアクセスできます。 詳細については、「<u>ユーザーアカウントおよびユーザーの</u><br><u>簡易切り替え</u>」 を参照してください。

## <span id="page-42-4"></span>ユーザーアカウントおよびユーザーの簡易切り替え

### ユーザーアカウントの追加

Microsoft® Windows® XP オペレーティングシステムがインストールされると、コンピュータ管理者または管理者権限を持つユーザーは、追加するユーザーアカウントを作成することができます。

- 1. スタート ボタンをクリックして、コントロールパネル をクリックします。
- 2. コントロールパネル ウィンドウで、ユーザーアカウント をクリックします。
- 3. 作業を選びます で、新しいアカウントを作成するをクリックします。
- 4. 新しいアカウントに名前を付けますで、新しいユーザーの名前を入力して、次へをクリックします。
- 5. アカウントの種類を選びます で、以下の項目の 1 つをクリックします。
	- 1 コンピュータの管理者 すべてのコンピュータ設定を変更することができます。
	- 1 **制限 —** ご自分のパスワードなど、個人的な設定のみを変更することができます。 プログラムをインストールしたりインターネットを使用することはできません。

メモ: Windows XP Home Edition と Windows XP Professional とでは、利用できる追加のオプションが異なります。 また、Windows XP Professional で利用できるオプションは、コンピュータの接 続先のドメインによって異なります。

6. アカウントの作成 をクリックします。

#### ユーザーの簡易切り替え

メモ: ユーザーの簡易切り替えは、お使いのコンピュータで Windows XP Professional が動作していて、コンピュータがコンピュータドメインのメンバーである場合、またはお使いのコンピュータに 搭載されているメモリが 128 MB 以下の場合は無効になります。

ユーザーの簡易切り替えにより、先に使用していたユーザーがログオフしなくても、複数のユーザーが 1 台のコンピュータにアクセスできます。

- 1. スタート ボタンをクリックして、ログオフ をクリックします。
- 2. **Windows** のログオフ ウィンドウで、ユーザーの切り替え をクリックします。

ユーザーの簡易切り替えを使用する場合、前のユーザーが実行していたプログラムはバックグラウンドで使用され続けるため、コンピュータの動作が遅く感じられることがあります。 また、ゲームや<br>DVD ソフトウェアなどのマルチメディアプログラムは、ユーザーの簡易切り替えでは動作しないことがあります。 詳細については、Windows <u>[ヘルプとサポートセンターを](file:///C:/data/CHM_OUT/systems/ins300m/ja/h0021jx0/help.chm/help/windows.htm#1105393)</u>参照してください。

# <span id="page-44-0"></span>**Microsoft**® **Windows**® **XP** の使い方

- [ヘルプとサポートセンター](#page-44-1)
- [Microsoft Windows](#page-44-2) デスクトップ
- $\bullet$  [スタートボタン](#page-45-0)
- $9277 -$
- [通知領域](#page-46-1)
- [ごみ箱](#page-46-2)
- [コントロールパネル](#page-46-3)
- [マイコンピュータ](#page-47-1)

### <span id="page-44-1"></span>ヘルプとサポートセンター

メモ: Microsoft® Windows® XP Home Edition と Windows XP Professional オペレーティングシステムとでは、機能と外観が異なります。また、Windows XP Professional で利用できるオプショ<br>ンは、コンピュータの接続先のドメインによって異なります。

ヘルプとサポートセンターは、Windows XP およびその他のサポートツールや教育ツールのヘルプを提供しています。ヘルプとサポートセンターにアクセスするには、<mark>[スタート](#page-45-0)</mark> ボタンをクリックして、**ヘル**<br>**プとサポート**をクリックします。

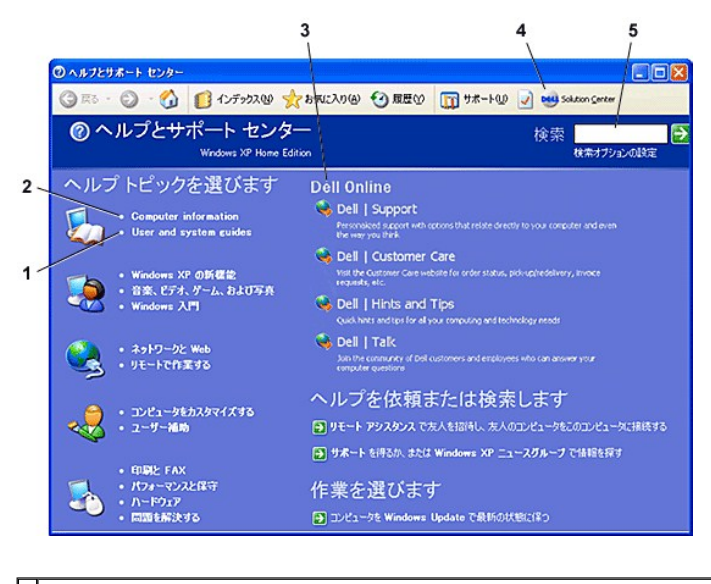

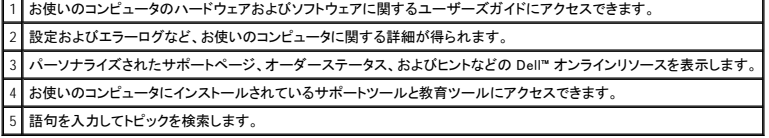

<span id="page-44-2"></span>**Microsoft Windows** デスクトップ

<span id="page-45-1"></span>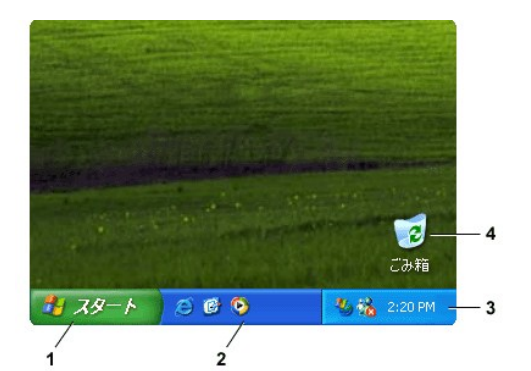

**メモ:** <u>[ショートカットを作成して整列](file:///C:/data/CHM_OUT/systems/ins300m/ja/h0021jx0/help.chm/help/desktop.htm#1105153)</u>することによって、自分だけのデスクトップを作成できます。 お使いのコンピュータおよびソフトウェアの機能によっては、図に表示されているショートカットとお<br>使いのデスクトップの表示とで異なる場合があります。

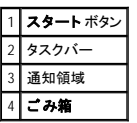

## <span id="page-45-0"></span>スタートボタン

**スタート** ボタンから、プログラムメニューを使って目的のプログラムを起動することができます。 **スタート** ボタンをクリックすると、コンピュータにインストールされている主なプログラムがアイコンの付い<br>たメニューで表示されます。 頻繁に使うプログラムによって、**スタート**メニューの左側の領域が変化します。 アイコンを常に **スタート** メニューに表示させておくには、そのアイコンを右クリックして、[ス<br>タート】 メニューにアイコンを追加

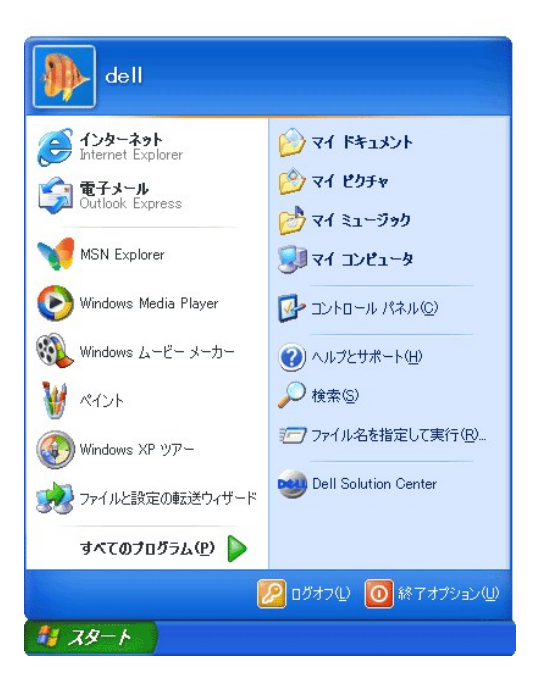

1 すべてのプログラム をポイント (選択) すると、使用できるプログラムの一覧が表示されます。

1 **マイドキュメント、マイピクチャ、**および マイミュージックをクリックすると、対応するフォルダにすばやくアクセスして、頻繁に使うファイルを保存することができます。

1 [マイコンピュータ](#page-47-1)では、コンピュータのドライブの内容を表示することができます。

1 [コントロールパネル](#page-46-3)では、コンピュータの設定を調整することができます。

l **ヘルプとサポート**をクリックすると、[ヘルプとサポートセンター](#page-44-1) ウィンドウが開きます。

- <span id="page-46-4"></span>1 検索 では、お使いのコンピュータやネットワーク上でファイルおよびフォルダの場所を検索できます。
- 1 ファイル名を指定して実行 をクリックすると、プログラムを起動したり、ファイルを開くためのコマンドを入力できるウィンドウが表示されます。
- 1 **ログオフ**をクリックすると、現在コンピュータを使用しているユーザーがログオフして、新しいユーザーがコンピュータにログオンすることができます。
- 1 **終 了オプション** をクリックすると、コンピュータをシャットダウンする、再起動する、または省電力モードにする、のいずれかを選択できるウィンドウが開きます。 Microsoft® Windows® XP<br>- Professional オペレーティングシステムが動作しているコンピュータがドメインに接続されている場合、**シャットダウン** ウィンドウに表示される項目が異なります。

### <span id="page-46-0"></span>タスクバー

タスクバーの左端には <u>[スタート](#page-45-0)</u> ボタン、右端には<u>通知領域</u>が表示されます。プログラムを開くとタスクバーにそのプログラムを示すボタンが表示されます。このボタンをクリックするだけで操作するプロ<br>グラムの表示を切り替えることができます。タスクバーの表示スペースがない場合、Microsoft® Windows® XP オペレーティングシステムでは、同じプログラムの複数のインスタンスを 1 つのボタンにグ<br>ループ化します。

プログラムやリンクにすばやくアクセスして、タスクバーにツールバーを追加できます。また、タスクバーから クイック起動 および リンク などのツールバーを追加、または削除できます。

- 1. タスクバー内の何もない場所を右クリックして、ツールバー をポイントします。
- 2. 追加や削除したいツールバーをクリックします。

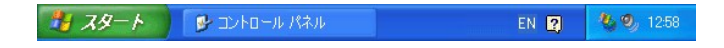

### <span id="page-46-1"></span>通知領域

通知領域には、コンピュータの時計およびプリンタのステータスなど、ユーティリティやコンピュータの機能にすばやくアクセスできるアイコンが表示されます。 Microsoft® Windows® XP オペレーティング システムでは、通知領域にあるあまり使わないアイコンを非表示にします。 非表示のアイコンを表示するには、 <>>>

### 《 图 1:52 PM

通知領域のアイコンを非表示にしないよう Windows XP を設定するには …

- 1. タスクバー内の何もない場所を右クリックして、プロパティをクリックします。
- 2. アクティブでないインジケータを隠す にチェックマークが付いていないことを確認します。

<span id="page-46-2"></span>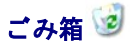

ファイルを削除すると、削除されたファイルはごみ箱に移動します。 ごみ箱に移動したファイルは後で元に戻すことができます。

コンピュータからファイルを完全に削除したいときは、ごみ箱を空にすると完全に削除されます。

### <span id="page-46-3"></span>コントロールパネル

コントロールパネルには、Microsoft® Windows® XP オペレーティングシステムの表示や動作を設定するツールがあります。 コントロールパネルを開くには …

- 1. スタート ボタンをクリックして、コントロールパネル をクリックします。
- 2. 作業する分野を選びます にあるカテゴリの 1 つをクリックします。

たとえばスクリーンセーバーを変更したい場合、デスクトップの表示とテーマをクリックします。

<span id="page-47-0"></span>3. 作業を選びます にある該当するタスクをクリックします。

特定のタスクを選択しない場合、コントロールパネル アイコンをクリックすることもできます。

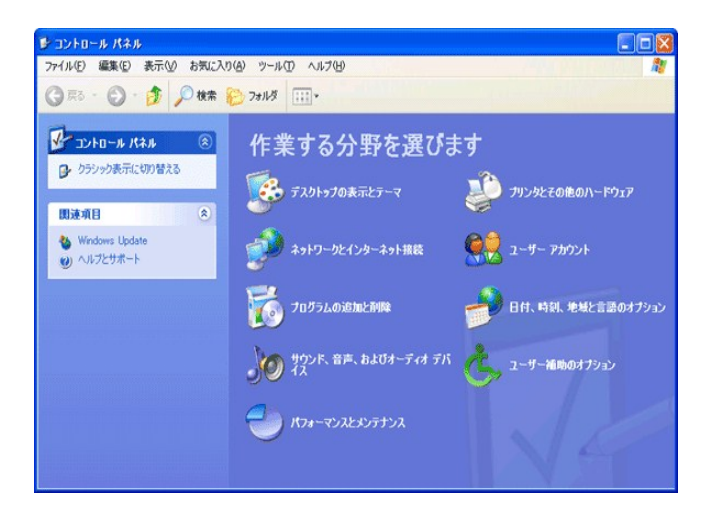

# <span id="page-47-1"></span>マイコンピュータ

マイコンピュータを使用すると、コンピュータのドライブまたはフォルダの内容が表示できます。

- 1. スタート ボタンをクリックして、マイコンピュータ をクリックします。
- 2. 表示するドライブまたはフォルダのアイコンをダブルクリックします (たとえば、ドライブ C)。

マイコンピュータと同様に、Microsoft® Windows® エクスプローラは、コンピュータの内容を一覧表示して、すべてのドライブやフォルダにあるファイルの場所を確認することができます。 Windows エク<br>スプローラを開*に*には、**スタート** ボタンを右クリックして、**エクスプローラ** をクリックします。 表示するドライブまたはフォルダに移動します。 マイコンピュータおよび Windows エクスプローラの詳細につ<br>いては、<u></u>